# **INDICE**

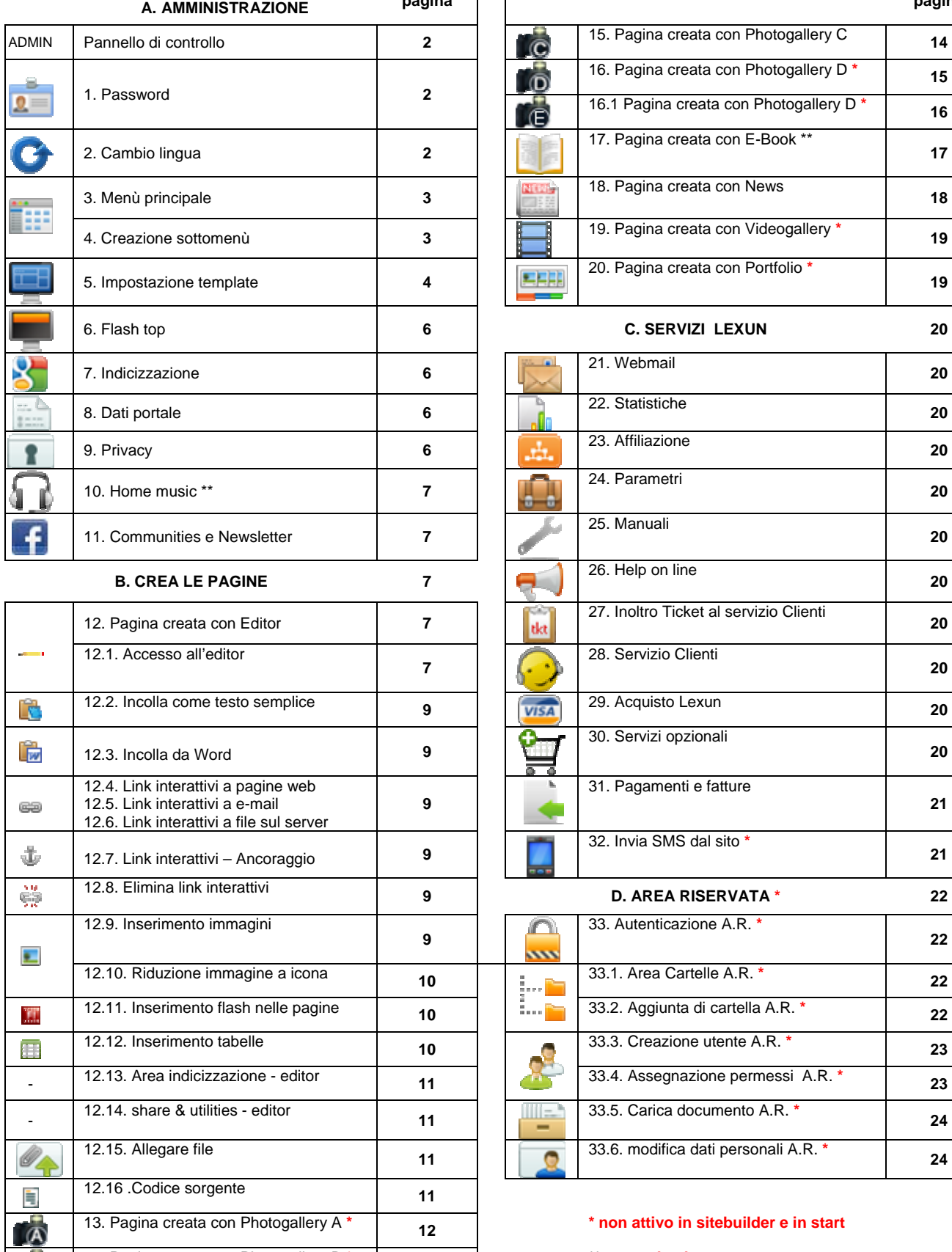

 $\overline{(\mathbf{B})}$ 

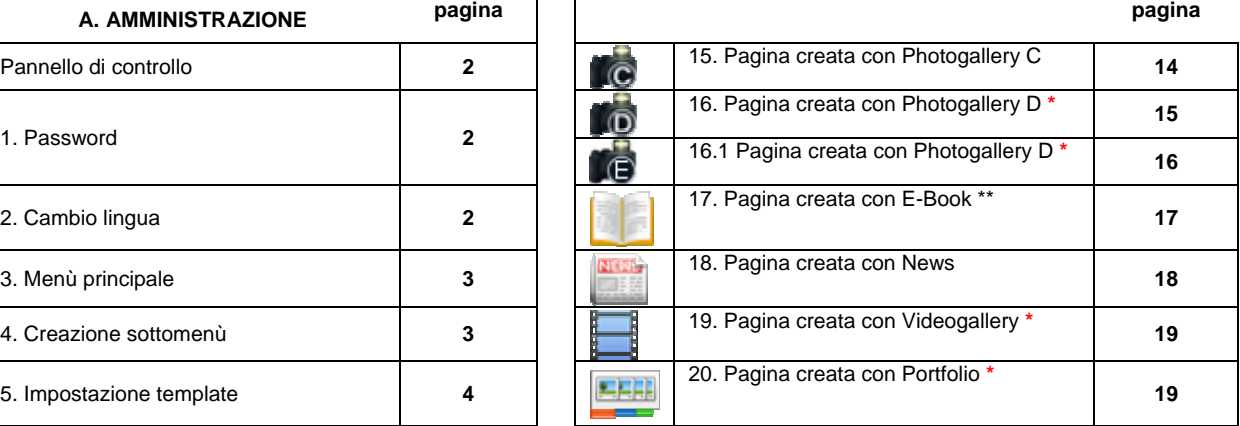

## 6. Flash top **6 C. SERVIZI LEXUN 20**

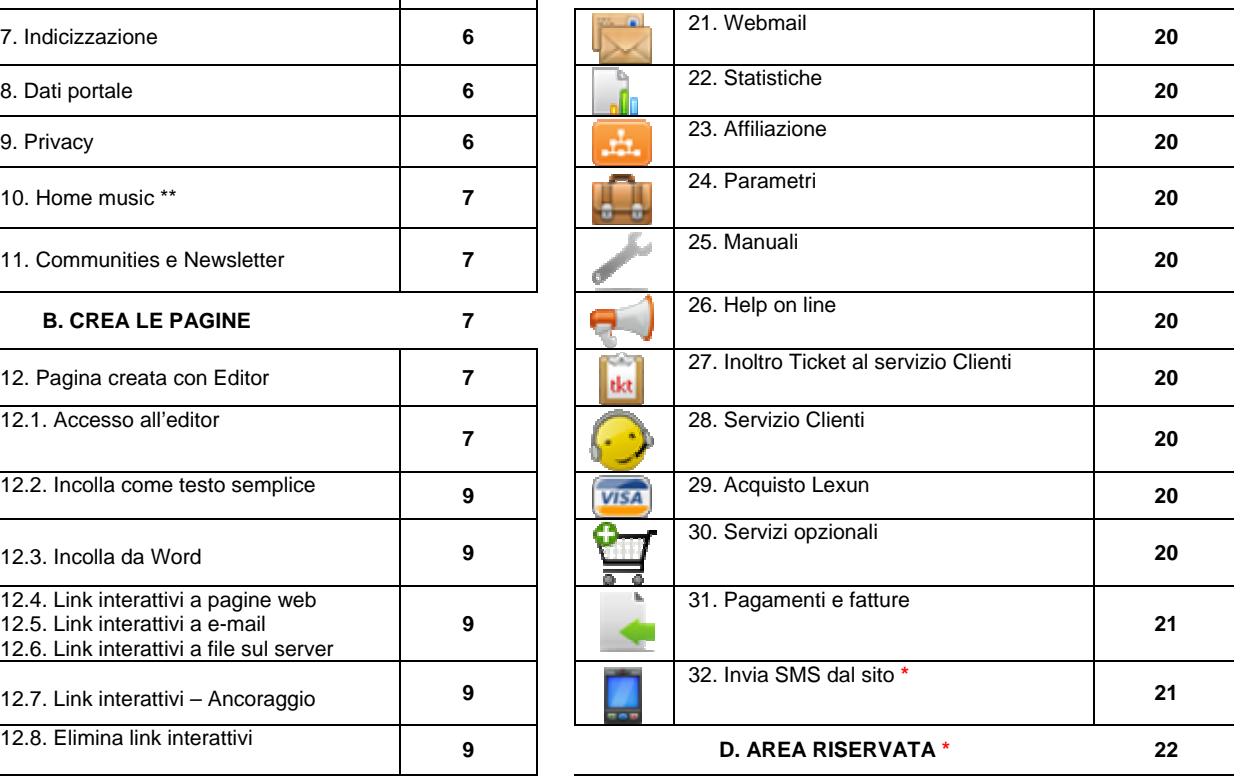

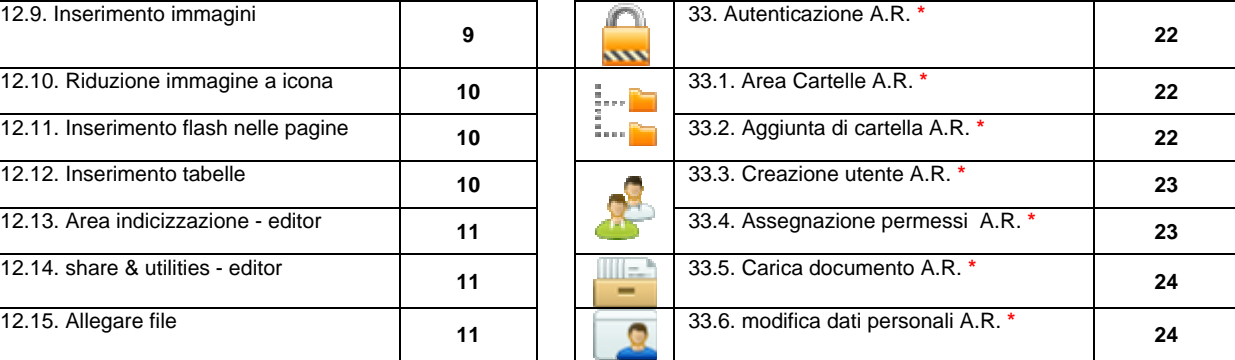

13. Pagina creata con Photogallery A **\* <sup>12</sup>\* non attivo in sitebuilder e in start**

14. Pagina creata con Photogallery B **\* <sup>13</sup>\*\* non attivo in start**

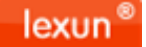

#### **A. AMMINISTRAZIONE**

Per amministrare il sito andate su "**Admin**" (lo trovate nel piè di pagina del sito). Si aprirà il login. Inserite **Username** e **Password,** forniti con la "**conferma d'ordine**" (che vi consigliamo di stampare e conservare). Una volta autenticati, vi apparirà il Pannello di controllo.

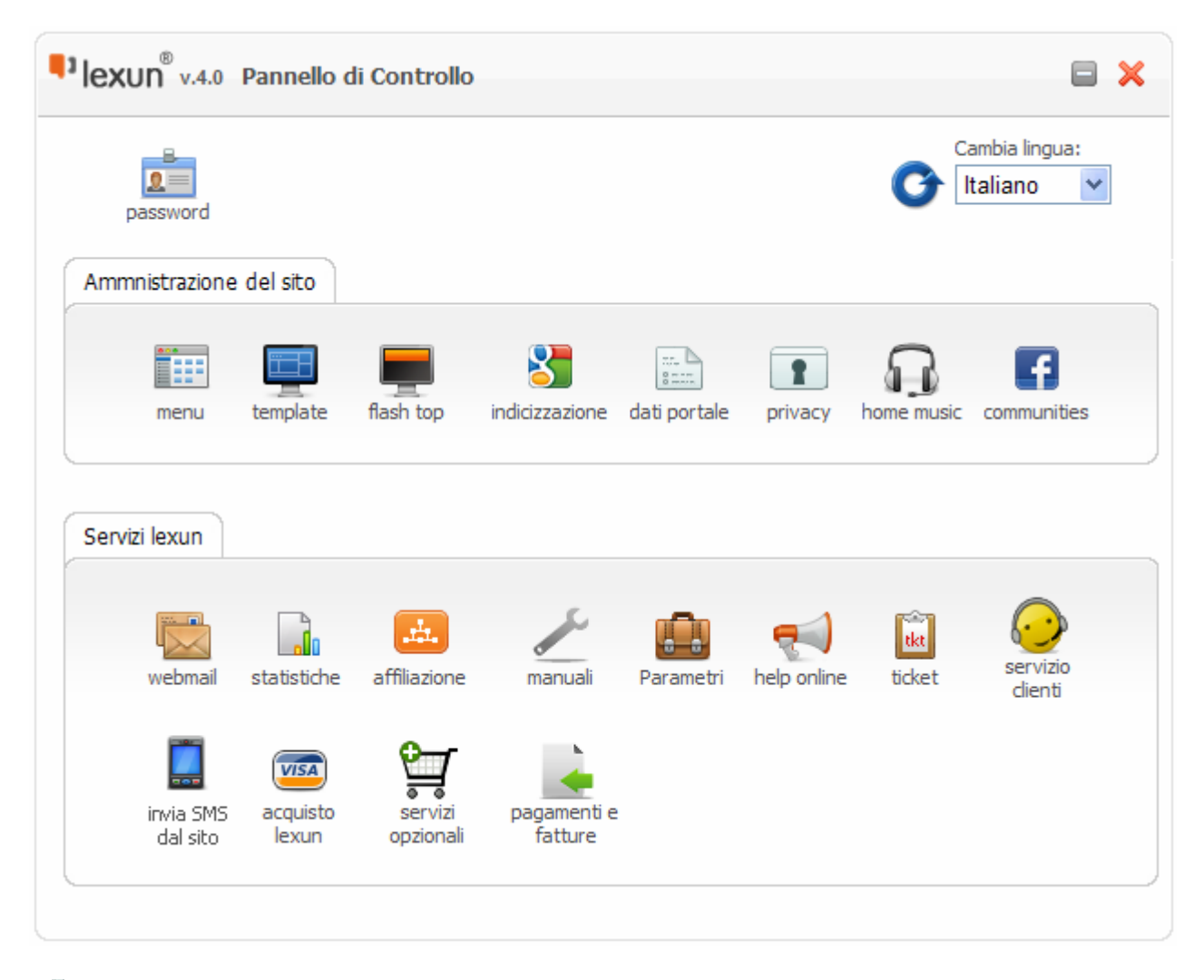

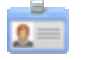

#### **1. Password**

Da questa icona si accede al cambiamento della password. Per la sicurezza del vostro sito è consigliabile cambiare la password ogni 6 mesi, usando almeno **8 caratteri e numeri** (password alfanumerica). Lexun viene fornito con una password unica, valida **sia per amministrare il sito sia per accedere ai vari servizi**. Il cambio della password va fatto distintamente per ogni servizio lexun, ognuno dei quali ha il suo pannello di cambio password, tranne statistiche, la cui password non è sostituibile e rimane quella della conferma d'ordine.

**ATTENZIONE:** se avete perso la password andate su "Ho perso la password", il sistema vi chiederà di digitare il "Codice Cliente" (che è riportato nella Conferma d'ordine o nella fattura), automaticamente vi verrà inviata la nuova password all'indirizzo email impostato su "dati portale". Ad **ogni Login** effettuato lexun invierà una **notifica di login,** alla e-mail impostata su "dati portale"; potete disattivare questa funzione dal quadro "dati portali".

**2. Cambio lingua**

E' possibile impostare la lingua desiderata scegliendo tra quelle disponibili. **Attenzione:** trattasi della lingua dei vari comandi lexun, non della lingua dei contenuti del sito, la cui traduzione è sempre di competenza dell'Utente quando viene acquistato il servizio di lingua aggiuntiva (lexun supporta anche caratteri cirillici, arabi e giapponesi).

# **3 – menù principale**

Il menù principale di lexun è disposto in orizzontale ed è duplicato lateralmente, al fine di garantire la massima navigabilità.

#### Tasto "**modifica**":

per modificare il testo o lo "status" ("attivo" o "non attivo") dei menù.

Con le freccette poste a destra è possibile impostare l'ordine di visualizzazione dei menù.

Ad ogni menù corrisponde una pagina. All'interno delle pagine è possibile inserire ed amministrare il "**contenuto**".

l**exun è un CMS** (Content Management System)

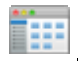

# **4 – creazione sottomenù**

Dal pannello di amministrazione del menù, cliccando sul nome di **un menù** si apre la finestra qui a fianco riportata, che serve per inserire un **sottomenù "figlio"**.

Quando si crea un sottomenù figlio è necessario dargli un TITOLO, decidere lo status ("attivo" o "non attivo") e scegliere la tipologia **di pagina** che dovrà aprire.

Le tipologie di pagine sono:

**Pagina Editor:** pagina standard con editor **Photogallery A:** in flash **Photogallery B:** in flash **Photogallery C:** in flash **Photogallery D:** in flash **Photogallery E:** in flash **E-Book:** in flash **News:** in flash **Videogallery:** in flash **Portfolio:** in flash

Nella sezione "**CREA LE PAGINE"** sono trattati gli argomenti relativi alla creazione di tutte le tipologie di pagine.

**ATTENZIONE**: la cancellazione di un menù comporta anche la **cancellazione dei suoi contenuti.** 

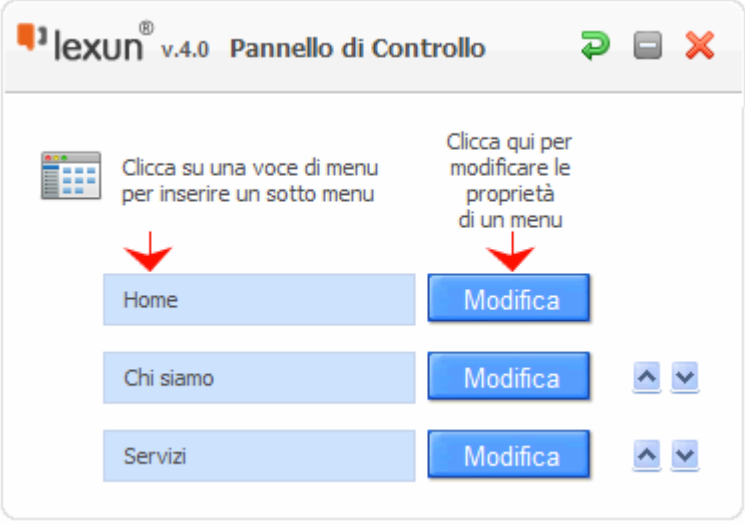

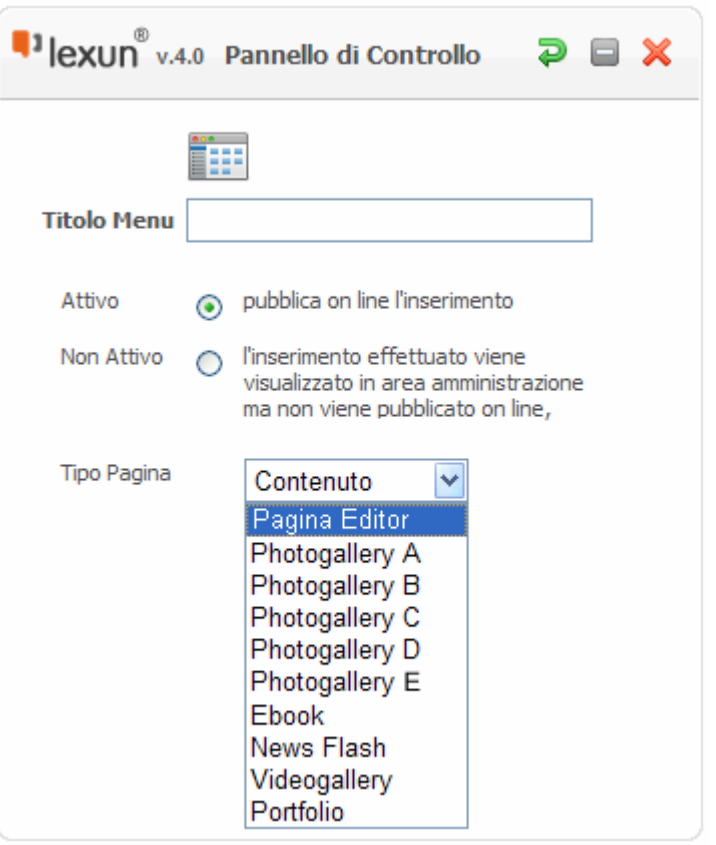

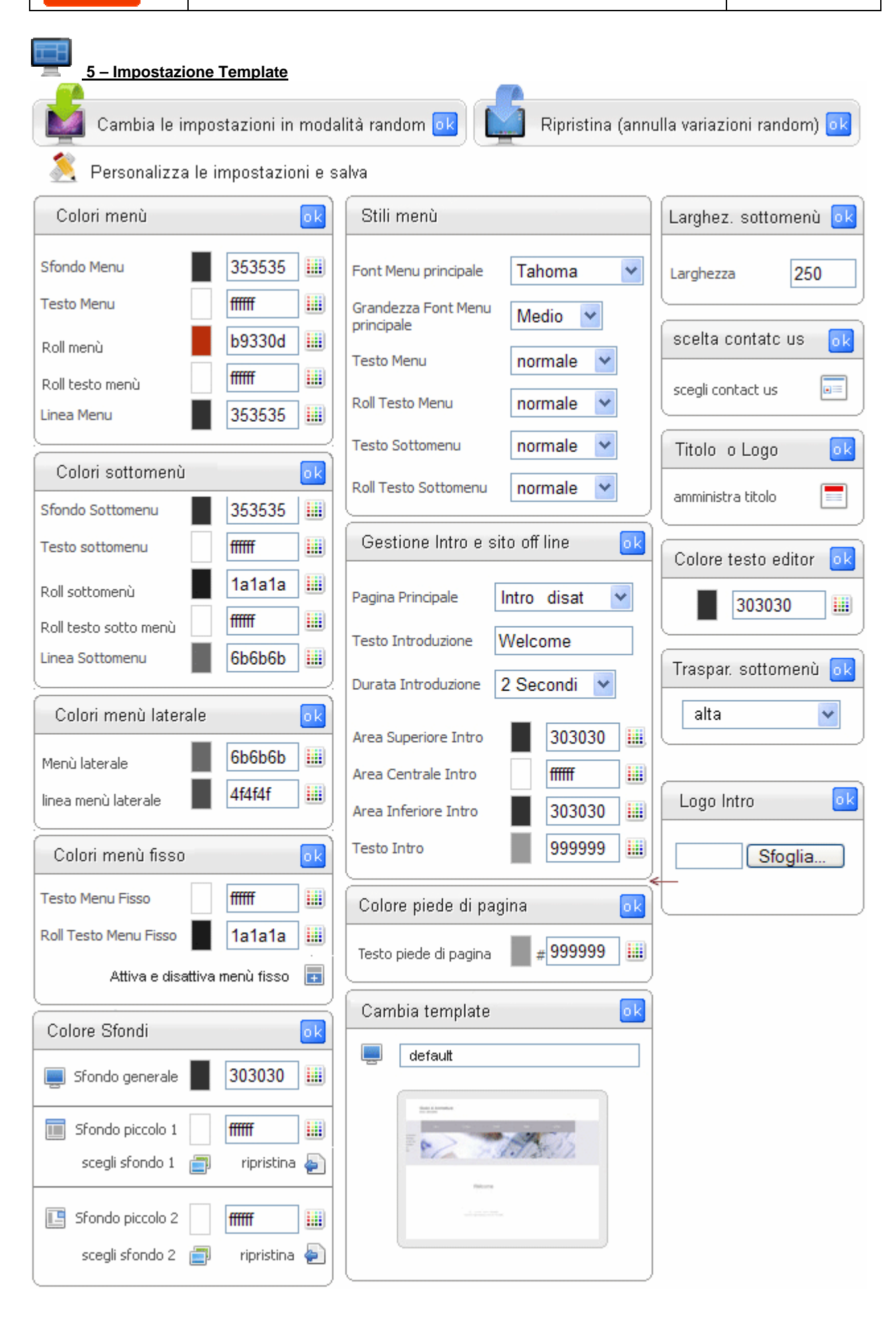

Le impostazioni del template possono essere cambiate con modalità "**random**" (con possibilità di ripristino), oppure possono essere cambiate con modalità **modalità manuale**, con milioni di combinazioni possibili:

#### **Colori menù**

consente di cambiare il colore dello sfondo menù, del testo, della linea di separazione (se volete uno sfondo senza linea di separazione basta impostare la linea di separazione con lo stesso colore dello sfondo); è possibile impostare anche il colore dello sfondo e del testo nella modalità "roll over" cioè al passaggio del mouse.

#### **Colori sottomenù**

consente di cambiare il colore dello sfondo sottomenù, del testo, della linea di separazione (se volete uno sfondo senza linea di separazione basta impostare la linea di separazione con lo stesso colore dello sfondo); è possibile impostare anche il colore dello sfondo e del testo nella modalità "roll over" cioè al passaggio del mouse.

#### **Colori menù laterale**

consente di cambiare il colore del testo del menù laterale e della linea di separazione (se volete un menù laterale senza linea di separazione basta impostare la linea di separazione con lo stesso colore dello sfondo del sito).

#### **Colori menù fisso**

nel sito è presente anche un menù statico formato dalle voci: **Appuntamento – Prenota on Line - Informazioni – Area**  riservata. Si raggiunge anche dall' icona posta accanto alle voci di menù fisso. Potete attivare o disattivare i singoli menù statici. Le prime tre funzioni (appuntamento, prenota on line e informazioni) permettono di ricevere nella e-mail info@dominiocliente, le richieste di appuntamento, prenotazione o di informazioni. Questa e-mail può essere cambiata da **dati portale**. Dal pannello "impostazioni template" potete cambiare il colore del testo del menù fisso ed il colore del testo nella modalità "roll over" cioè al passaggio del mouse.

#### **Colori Sfondi**

Lo sfondo generale è quello dell'area "contenuti", cioè dove sono visibili i contenuti del sito. Il colore dello sfondo generale può essere amministrato dall'utente (colori esadecimali o tavolozza colori). Inoltre lexun, a secondo del template scelto, può essere dotato di 2 sfondi, denominati "sfondi piccoli", che, a secondo del template scelto, possono trovarsi posizionati al top o ai lati del flash top. Lo "sfondo piccolo" può essere amministrato dall'utente tramite colori esadecimali, tavolozza colori o tramite immagini disponibili nell'archivio lexun, in quest'ultimo caso è possibile ripristinare lo sfondo piccolo originale.

#### **Stile menù**

Permette di impostare il font del menù principale e la sua grandezza. Inoltre consente di scegliere tra normale e grassetto, anche in modalità roll over, del menù e del sottomenù.

#### **Gestione Intro e sito Off Line**

E' possibile modificare o disattivare la Pagina di introduzione, scrivere il testo di benvenuti della pagina intro, scegliere la durata della pagina intro, ed i colori dell'area superiore, di quella centrale e di quella inferiore. Da questa area è possibile inoltre attivare la modalità SITO OFF LINE, utile quando non si è ancora pronti per la pubblicazione ufficiale del sito.

#### **Logo Intro**

Se la Pagina di introduzione è attiva, è possibile inserire un logo in formato jpg, png o un breve filmato in flash. Il file caricato si andrà a posizionare al centro della pagina. Nel caso in cui cancelliamo il file, allora sarà visibile il testo.

#### **Colore del piè di pagina**

E' possibile modificare il colore del piè di pagina.

#### **Cambia template**

E' possibile cambiare il template del sito, cioè il layout grafico delle geometrie del sito, senza intaccare i contenuti ed il loro posizionamento.

#### **Larghezza sottomenù**

consente di impostare la larghezza in pixel dei sottomenù.

#### **Scelta contact us**

è possibile cambiare il modello di "contact us" che viene visualizzato sotto il menù laterale a sinistra, scegliendo tra i tanti che si trovano nell'archivio lexun.

#### **Titolo e logo**

è possibile amministrare il titolo del sito o il logo. Questa funzione è raggiungibile anche dall'icona matita posta accanto al titolo, in alto a sinistra.

#### **Colore testo editor**

Da questa sezione si amministra il colore del testo dell'editor, in modo da adattarlo al colore di sfondo prescelto.

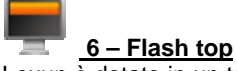

Lexun è dotato in un top in flash. E' possibile gestirlo scegliendo una delle seguenti modalità:

flash predefiniti di lexun. Da questa sezione è possibile scegliere uno dei flash top realizzati da lexun.

 2. flash dal proprio PC. Naturalmente, per usare questa funzione è necessario realizzare il nuovo flash (autonomamente oppure rivolgendosi ad un esperto flash). Le dimensioni del flash da caricare dipendono dal template scelto e sono indicate nella maschera di upload. Per fare l'upload basta utilizzate il tasto "sfoglia", prelevare il file dal vostro PC, tasto "apri" e tasto "invia" (**attendere il caricamento,** che dipende dalle dimensioni del flash).

3. flash con le vostre immagini. Lexun permette di realizzare un flash top con le vostre immagini. Ogni immagine può essere **dotata di un link**. E' possibile inserire in ogni immagine un **testo**, decidendo dimensione, colore e posizione del testo (margine superiore e margine sinistro). E' possibile anche scegliere l'effetto di transizione delle immagini.

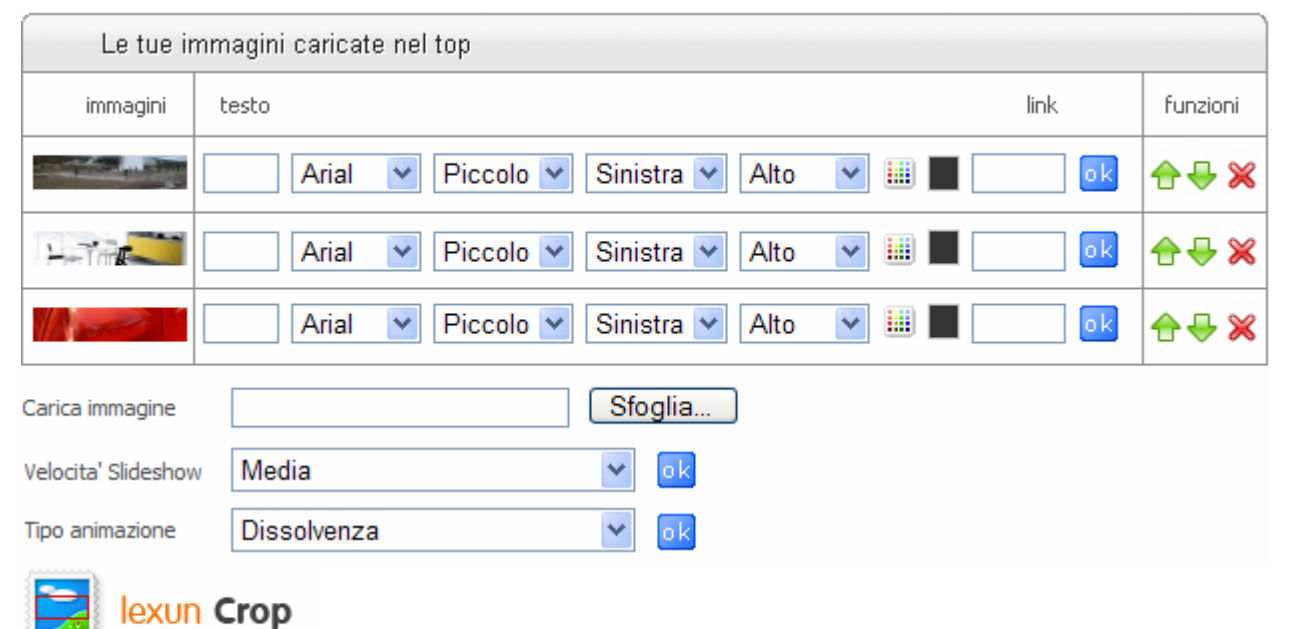

Per caricare un'immagine utilizzate il tasto "**Sfoglia**". **Per caricare una nuova immagine e attivare il "Crop", le dimensioni originali della foto devono essere superioni alle dimensioni del flash. Siccome esistono diversi template con dimensioni di flash diverse, per sicurezza basterà caricare immagini superiori a 1200 x 600.**

# **7 – Indicizzazione**

DAL PANNELLO DI CONTROLLO cliccate sull'icona "indicizzazione". Da questa sezione è possibile impostare: **Tag collegamento**: tag del titolo che compare al passaggio del mouse.

**Titolo sito per browser**: compare in alto sul browser.

**Descrizione per motori:** serve a migliorare l'indicizzazione.

**Parole chiave per motori:** sono le parole o metaname con cui si vuole essere individuati sui motori di ricerca. Inoltre, nell'editor troverete **l'Area Indicizzazione**, dove è possibile inserire le keywords per ogni pagina del sito.

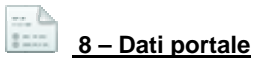

Contiene i dati che compaiono nel browser, nel piè di pagina del sito e l'e-mail dove si ricevono le richieste di informazioni (appuntamento, informazioni, prenotazioni, etc). L'e**-mail** inizialmente è sempre **info@dominio**  ma può essere **cambiata dal Cliente** secondo le sue esigenze. Da questa sezione è possibile disattivare la notifica ad ogni login.

# **9 – Privacy**

Il testo della privacy è standard, consigliamo di modificarlo secondo le proprie esigenze. ATTENZIONE: il testo da incollare nella pagina della privacy va "filtrato" prima con **Note Pad**, procedendo come segue: copiare il testo da word in Note Pad, poi copiarlo da Note Pad e incollarlo definitivamente nella pagina della privacy.

# **10 – Home Page Music**

E' possibile caricare un brano musicale solo sulla home page del proprio sito lexun. Nel caso di Soundtrack atttivo Il visitatore del sito ascolterà la colonna sonora quando si trova nella home page. Nel caso di Soundtrack disattivo la colonna sonora non viene riprodotta.

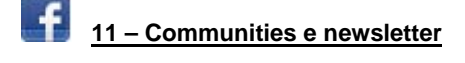

elû Le icone attive compaiono sotto il menu' laterale a sinistra. Lexun consente di gestire link alle proprie pagine di **facebook, You tube, my space, twitter, ebay**. Gestisce **l'accesso a skipe se l'account è attivo**. Gestisce anche l'attivazione dell'icona **newsletter** (ultima icona nella grafica sopra) tramite la quale il visitatore del sito ha possibilità di iscriversi alla newsletter. L'invio delle newsletter si gestisce dalle **news** ed è possibile inviare una news a tutti gli iscritti alla newsletter o solo a quelli selezionati.

#### **B. CREA LE PAGINE**

- Le tipologie di pagine che possiamo creare con lexun sono:
- **12. Pagina creata con Editor:** pagina per i contenuti testuali, tabelle, immagini, link, creati con l'editor
- **13. Photogallery A:** in flash
- **14. Photogallery B:** in flash
- **15. Photogallery C:** in flash
- **16. Photogallery D:** in flash
- **16.1 Photogallery E:** in flash
- **17. E-Book:** in flash
- **18. News:** in flash
- **19. Videogallery:** in flash
- **20. Portfolio:** in flash

**ATTENZIONE:** Per tutte le pagine in tecnologia Flash, può accadere che le modifiche, anche se regolarmente effettuate, non vengano visualizzate subito; ciò è dovuto alla cronologia esplorazioni del browser. Vi suggeriamo di svuotare la cronologia esplorazioni dopo ogni modifica.

**12 – Pagina creata con Editor:** crea una pagina standard utilizzando l'editor

#### **12.1 – accesso all'editor per l'inserimento dei contenuti**

Dopo aver creato un nuovo menù (tipologia editor) cliccate nel nuovo menù appena creato, verrà visualizzata una pagina vuota che in alto riporta l'icona "**matita**" (visibile solo se siete autenticati), cliccando su di essa si entra nell'editor:

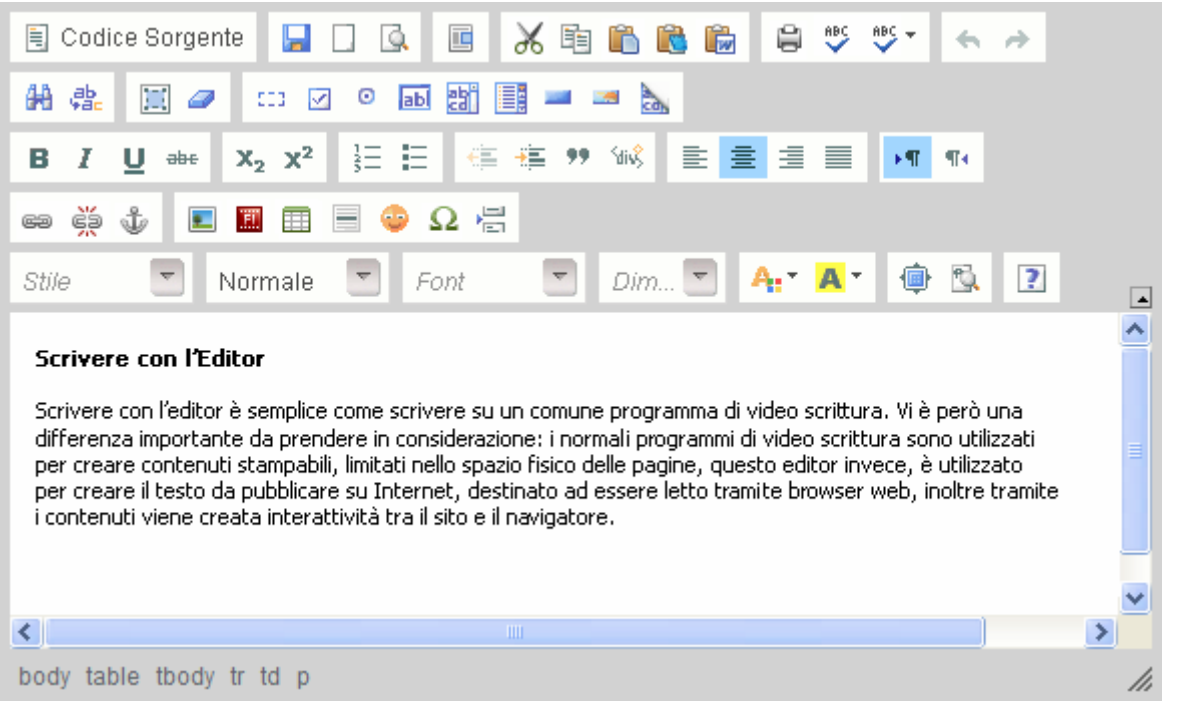

Pur essendo uno dei migliori Web Editor esistenti, è normale che qualche volta l'aspetto finale della pagina non risponda alle nostre aspettative, perché oltre alle restrizioni tecniche (comuni a tutti i software) l'utilizzo approfondito di questo strumento richiede competenze tecniche specifiche.

#### FUNZIONI DELL'EDITOR

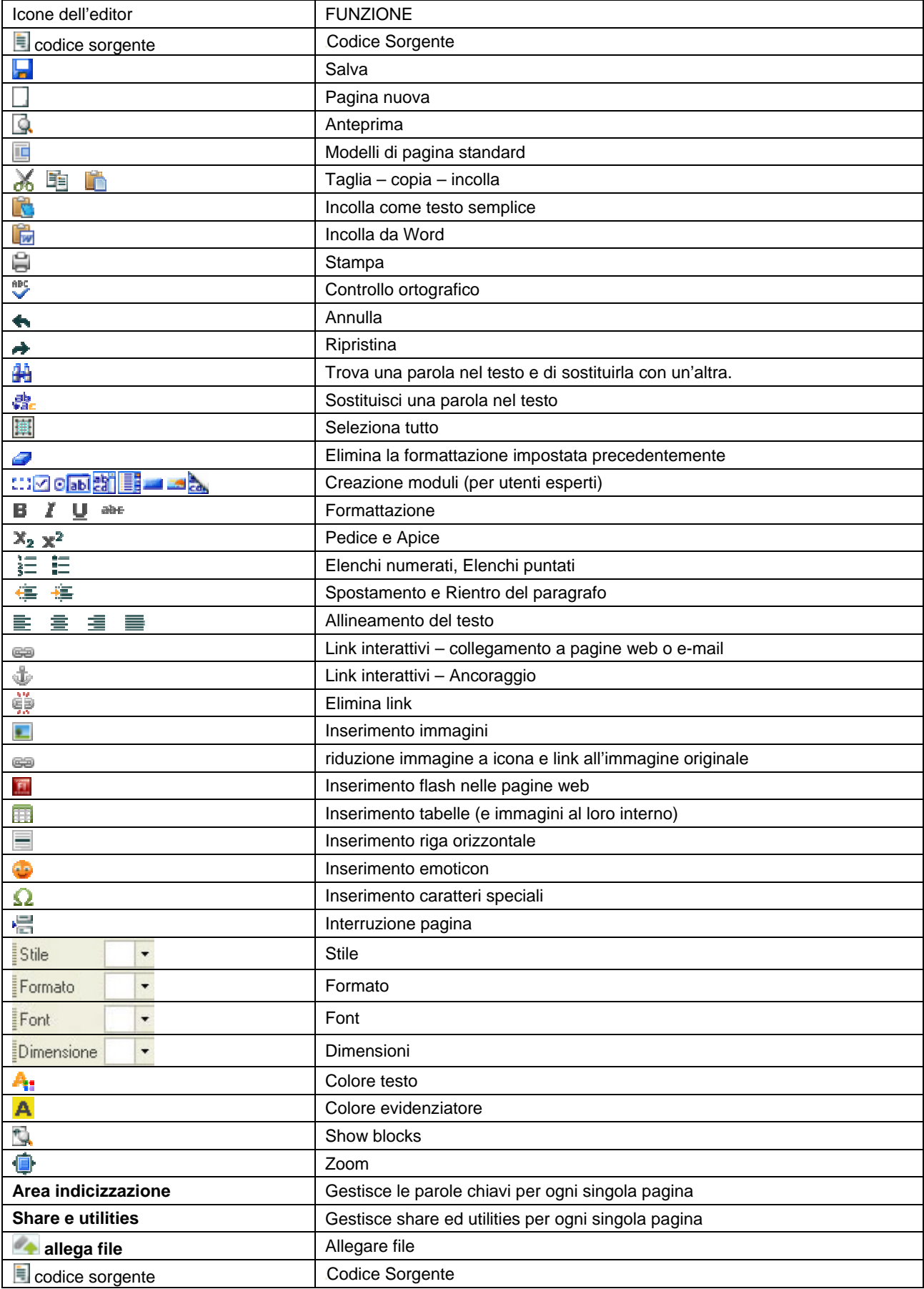

Di seguito sono illustrate le Funzioni più importanti dell'Editor.

# **12.2 - incolla come testo semplice**

Incolla il testo nell'editor senza ripulirlo di eventuale presenza di HTML. In pratica i caratteri vengono importati così come sono, senza essere "uniformati" a quello standard del sito. Questa funzione è poco usata perché non riconosce la formattazione standard del sito. Pertanto è consigliabile utilizzare il tasto successivo: incolla da Word.

# **12.3 - incolla da Word**

Quando **copiate testo da word** può accadere che prevalgano impostazioni non compatibili con l'editor, per cui il testo non risponde ai comandi di formattazione. Questa funzione consente di incollare un testo nell'editor attraverso un filtro che lo ripulisce di eventuale presenza di codice html "sporco". In pratica i caratteri vengono così "uniformati" a quello standard del sito.

#### **12.4 - link interattivi – collegamento a pagine web**

Si possono collegare testi e immagini a pagine web interne o esterne al sito. Immaginiamo di voler collegare un testo o un'immagine presente sul sito ad una mappa di google.

Innanzitutto visualizzate su google map l'indirizzo esatto; copiate il link generato da google (tasto destro del mouse + copia). Selezionate il testo o l'immagine del vostro sito che volete rendere interattivo (cioè che quando si clicca porti alla mappa di google), andate sull'icona  $\equiv$ , si aprirà la finestra "collegamento".

#### **Informazioni collegamento**: selezionate **URL**

**Protocollo:** selezionate **http://** 

**Nel campo di testo "URL"** (a fianco al protocollo) incollate il link alla mappa di google precedentemente copiato. **Destinazione:** selezionate la destinazione **new windows (blank**) oppure **finestra popup.** (La "destinazione" fa si che il il vostro sito rimane aperto quando il navigatore chiude la pagina linkata.).

#### **12.5 - link interattivi – collegamento a e-mail**

Si possono collegare testi e immagini ad un indirizzo e-mail. Procedete come nel punto precedente, solo che nella sezione "tipo di collegamento" dovete selezionare "e-mail".

#### **12.6 - link interattivi – collegamento a file caricati sul server**

Si possono collegare testi o immagini a file (PDF, immagini) contenuti nel server. Selezionate il testo o l'immagine che volete rendere interattivo, andate sull'icona ea, si aprirà la finestra "collegamento".

**Carica**: con il tasto sfoglia selezionate il file dal vostro PC e confermate con il tasto "apri".

#### Andate sul tasto "**Invia al Server**".

**Premere ok** (se volete che il file si apra a pop up impostate la "destinazione" a pop up).

#### **12.7 - Link interattivi – Ancoraggio**

Dopo aver creato una pagina con molto testo, potrebbe essere utile dividerlo in paragrafi o capitoli e creare l'**indice** nella parta iniziale della pagina. Dopo aver creato l'indice, **andate con il mouse sul punto del testo** da collegare all'indice e cliccate sull'icona **.** 

**Date un nome all'ancora:** in questo caso ipotizziamo "titolo 1" e premete ok.

Adesso andate nell'indice; selezionate il titolo 1 e cliccate sull'icona **ea**, si aprirà la finestra "Collegamento" : da "informazioni collegamento" selezionate "**ancora nella pagina"**, si aprirà una finestra che vi permette di scegliere a quale ancora collegare il "titolo 1". Completate la procedura salvando. Da questo momento, quando si clicca su "titolo 1" dell'indice, la pagina si porterà automaticamente nella parte del testo corrispondente; questa funzionalità prende il nome di **ipertesto.**

#### **12.8 - Elimina link**

Consente di **eliminare** un link esistente. Basta andare con il mouse sulla parola o sull'immagine che contiene un link e cliccare sull'icona.

#### **12.9 - Inserimento immagini**

**Posizionatevi con il mouse nel punto dove volete inserire l'immagine, cliccate sull'icona . Il si aprirà la finestra** "**Proprietà immagine**" (potete impostare in proporzione la larghezza e l'altezza). **E' possibile** impostare il valore del bordo (0 se non volete bordo attorno alla foto). **E' possibile** impostare l'allineamento dell'immagine nella pagina web o in una tabella.

Per inserire l'immagine bisogna premere il tasto "**Cerca sul server**". Si aprirà il **file manager** del server**,** con la classica struttura delle cartelle ad albero (tipo Windows). Se l'immagine è già sul server cliccate 2 volte sull'immagine da inserire, se l'immagine è sul vostro PC dovete trasferirla al server nel seguente modo:

create una sotto-cartella con il tasto destro del mouse (posizionandovi sulla cartella images)

cliccate sulla sotto-cartella appena creata

cliccate su upload

cliccate su sfoglia

selezionate l'immagine da vostro PC (cliccando sul tasto "apri" per confermare)

cliccate sul tasto "Carica File"

andate dentro la sotto-cartella appena creata

cliccate 2 volte sull'immagine caricata e vedrete l'anteprima dell'immagine nella finestra "**Proprietà immagine**" **premete OK**

**ATTENZIONE:** Il nome dei file da caricare dal vostro PC deve essere minuscolo e non deve contenere spazi o caratteri speciali.

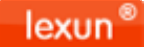

#### **12.10 - riduzione immagine a icona e link all'immagine originale**

Se volete ridurre l'immagine ad icona e renderla interattiva, in modo che cliccandovi sopra appaia una finestra con l'immagine nel formato originale, procedete come nel punto **"inserimento immagine" e prima di premere ok dovete: Ridurre la larghezza dell'immagine** (l'altezza sarà impostata automaticamente dall'editor in modo proporzionale); **Premere su "COLLEGAMENTO"** 

**Premere su "CERCA SUL SERVER". selezionate** la cartella che contiene l'immagine **cliccate** 2 volte sull'immagine originale vi troverete di nuovo nella finestra **"proprietà immagine"**  Selezionare "**target**" scegliere l'opzione "**New windows (Blank)**" **premete OK**

Se la procedura è stata eseguita correttamente, cliccando sulla foto ridotta a icona, si aprirà **una nuova finestra con la foto visibile nelle dimensioni originali.** Se volete cambiare destinazione (per esempio apertura a POPUP) posizionatevi sull'immagine (all'interno dell'editor) ed impostate la "destinazione".

#### **12.11 - inserimento flash nelle pagine web**

La procedura è uguale a "inserimento immagini". Si tratta di trasferire un file flash dal nostro PC al server e poi dal server al sito. Ricordate di indicare nel pannello le **dimensioni esatte del flash** (larghezza e altezza) altrimenti si visualizza in modo errato.

**ATTENZIONE:** il flash che inserite nell'editor ha priorità sul menù, per cui può oscurare i menù. Per invertire le priorità, dopo aver inserito il flash, andate nel CODICE SORGENTE, posizionatevi subito dopo la parola **"embed"**, lasciate uno spazio e scrivete: **wmode="transparent**", salvate e così il menù del sito avrà priorità sul flash.

#### **12.12 - inserimento tabelle**

Andate sulla pagina dove volete inserire la tabella, entrate nell'editor tramite la matitina, cliccate su **Hi,** apparirà la finestra "**Proprietà tabella**"

Se non sapete quanti pixel deve essere larga la tabella, impostate la larghezza in **percento (scelta consigliata)**. impostate il numero di righe

impostate il numero di colonne

Impostate 0 per le **dimensioni del bordo** se volete che i bordi della tabella siano invisibili. Cliccare su **ok**.

Una volta creata la tabella potete inserire nelle singole celle, testo o immagini, si riporta un semplice esempio:

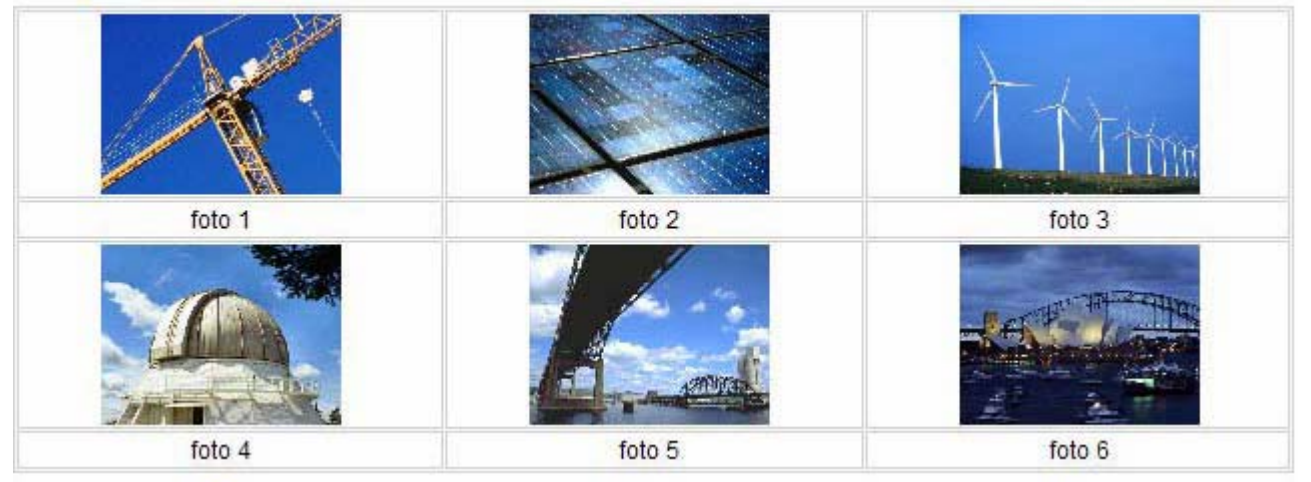

Ogni immagine e stata inserita dentro una cella della tabella riducendola ad icona. Le immagini sono state inserite nella 1° e nella 3° riga, in modo da lasciare la riga 2° e la riga 4° per inserire le didascalie.

lexun®

Ogni immagine è stata inserita seguendo la procedura 9.9. in modo che cliccando su ogni singola foto, si visualizza una finestra con la foto originale. In questo modo abbiamo creato una photogallery personalizzata, dove alle immagini si possono abbinare testi, file, link, rendendo ogni contenuto ipertestuale. Con il **tasto destro del mouse** è possibile amministrare le proprietà delle tabelle, delle singole righe, delle colonne ed addirittura delle singole celle, permettendo di aggiungere, cancellare e di attribuire proprietà diverse, allineare il contenuto per singola cella.

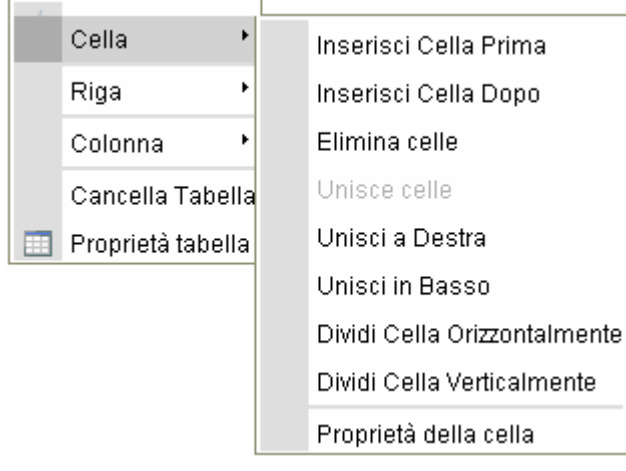

#### **12.13 – Area indicizzazione - EDITOR**

è possibile inserire le keywords per ogni pagina del sito.

Descrizione breve descrizione Keywords parole chiave

#### **12.14 – Share & Utilities - EDITOR**

è possibile gestire l'attivazione o la disattivazione di utilities (condivisione social network) e di share (segnala la pagina, etc). Inoltre da qui è possibile attivare l'icona di paypal per pagamenti con carta di credito (è necessario prima attivare un account paypal).

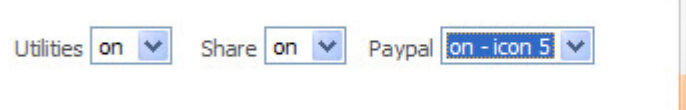

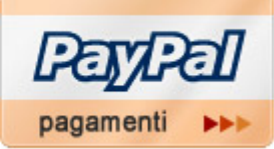

# **12.15 – allegare file**

L'area Gestione Allegati si trova in fondo all'editor. Consente di effettuare l'upload di file che il visitatore del sito potrà scaricare. Procedura di upload:

- **1.** Cliccare sul tasto **Sfoglia**, si aprirà la finestra **"Scegliere file"**,
- **2. selezionare** il file da caricare,
- **3.** cliccare sul tasto **"Apri"**,
- **4. denominare** il file da allegare,
- **5.** cliccare su **"Salva"**.

# **12.16 – codice sorgente**

Il codice sorgente serve per visualizzare il codice HTML del contenuto inserito. I più **esperti potranno** effettuare operazioni di dettaglio. E' utile per eseguire una copia perfettamente uguale di una pagina (o di parte di essa) in un'altra pagina del sito, procedendo come segue:

- 1. create una nuova pagina (un nuovo sottomenù)
- 2. andate sulla pagina da copiare
- 3. cliccate su "codice sorgente" , selezionate e copiate tutto il contenuto che trovate nel codice sorgente
- 4. andate sulla nuova pagina e cliccate "codice sorgente" , incollate e salvate.

A

 **13 – Photogallery A:** crea una photogallery in flash con **effetto a rotazione su asse orizzontale**.

Si accede all'amministrazione dall'icona "**matita**"

Le dimensioni in larghezza ed altezza possono essere impostate dall'Utente. **Le dimensioni della photogallery A** non devono essere inferiore a 480 x 480 e non superiore a 1200 x 1200. Le dimensioni di default sono 800 x 600. **Le dimensioni delle immagini da caricare** nella photogallery devono essere superiori a quelle da voi impostate nel modulo.

Il sistema è limitato ad un numero massimo di **5 photogallery A**, ognuna con un massimo di 20 categorie, ognuna delle quali può contenere 25 immagini, ogni immagine non deve superare 500 Kb. I limiti sono necessari per evitare problemi di visibilità e di dimensioni del sito. Il formato delle immagini deve essere jpg, png, gif.

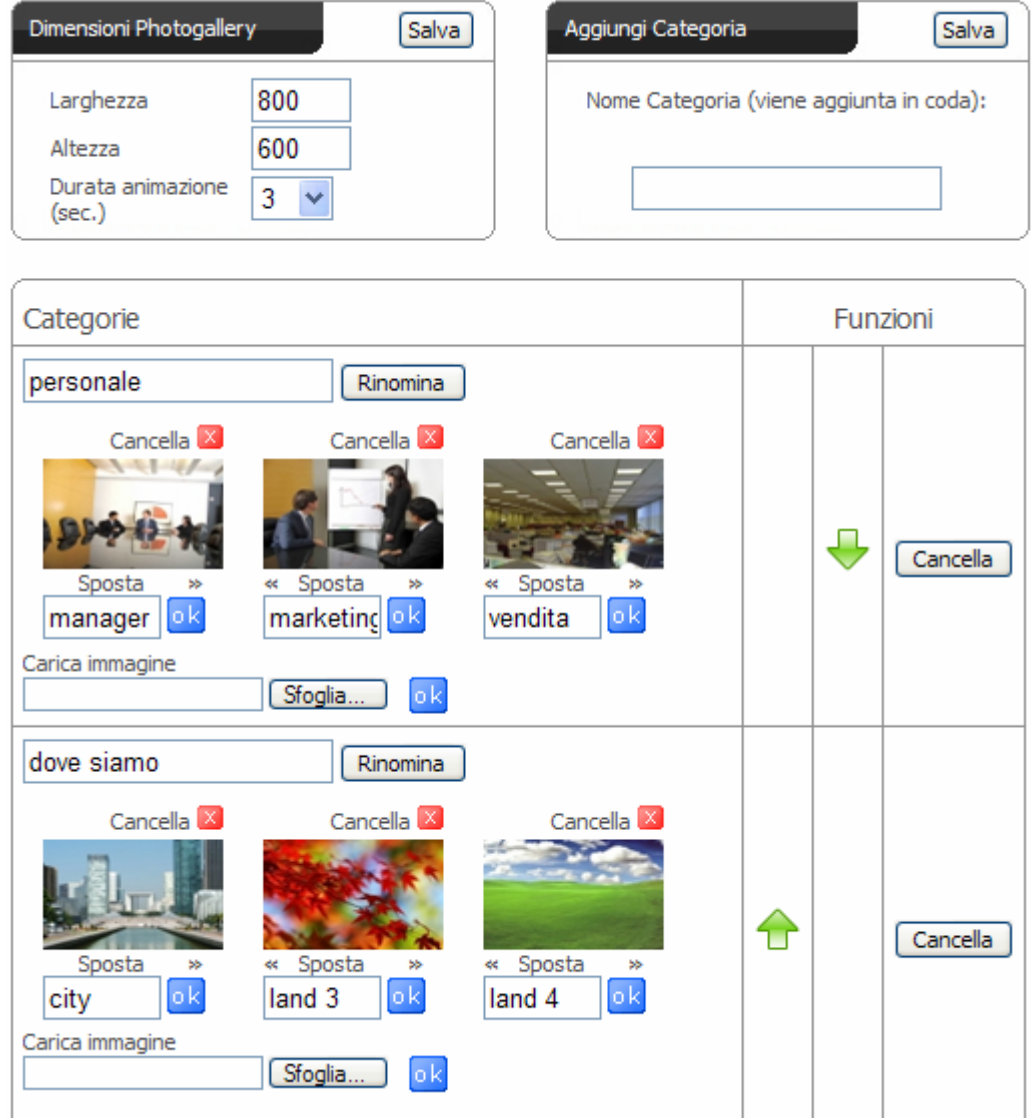

E' dotata di slide show ed è possibile impostare la durata in secondi dell'immagine. **Non è dotata di sottofondo musicale.**

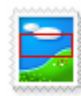

# lexun Crop

• **Per caricare una nuova immagine nella photogallery e attivare il "Crop", le dimensioni originali della foto devono essere superioni a quelle da voi impostate nel modulo.**

 **14 – Photogallery B:** crea una photogallery in flash con **effetto floating** a tutto schermo.

#### Si accede all'amministrazione dall'icona "**matita**"

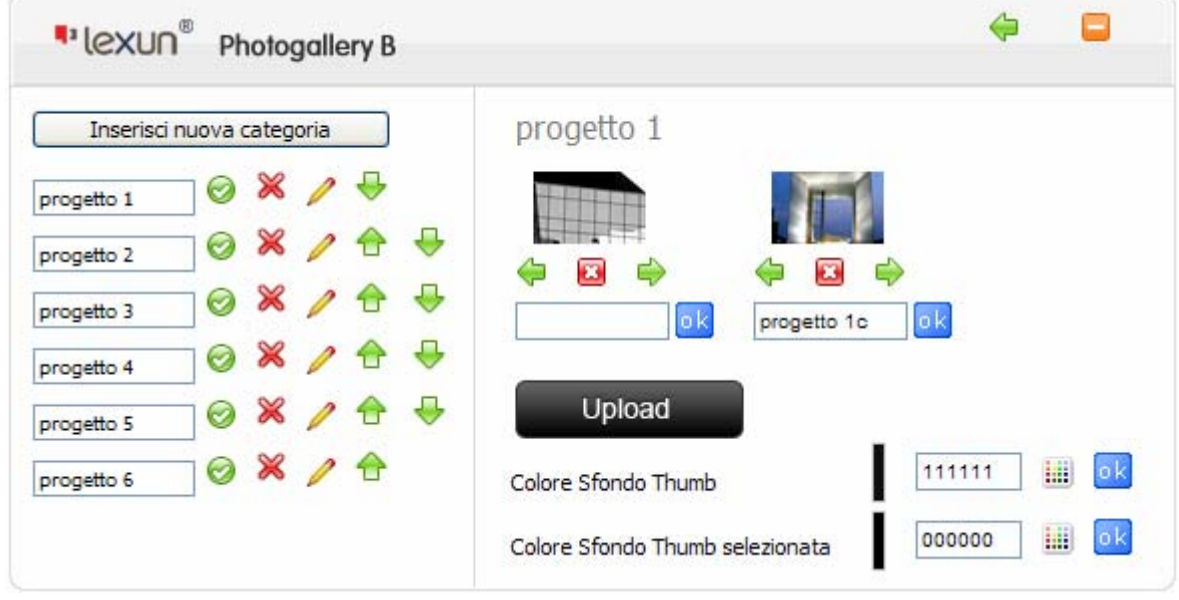

Le dimensioni in larghezza ed altezza della photogallery B sono impostate direttamente dal sistema. Ogni immagine non deve superare 500 Kb. Il formato delle immagini deve essere jpg, png, gif.

Il sistema è limitato ad un numero massimo di **5 photogallery B**, ognuna con un massimo di 20 categorie, ognuna delle quali può contenere 25 immagini. I limiti sono necessari per evitare problemi di visibilità e di dimensioni del sito.

Per inserire una nuova categoria premere il tasto **"Inserisci nuova categoria".** 

- Θ Per cambiare nome ad una categoria
- Per entrare nella categoria per gestirla
- Per spostare la categoria (compresi tutti i contenuti) J
- Per cancellare la categoria (compresi tutti i contenuti) ×

Si possono spostare le immagini secondo l'ordine desiderato. Per caricare le immagini dal proprio PC cliccare sul tasto UPLOAD (consente il **caricamento multiplo**).

E' possibile impostare il colore di sfondo delle Thumb e delle Thumb selezionate.

**Schermo:** In questa particolare photogallery, il visitatore può impostare la visualizzazione a tutto schermo.

E' dotata di slide show ed è possibile impostare la durata in secondi dell'immagine.

#### **Non è dotata di sottofondo musicale.**

 **15 – Photogallery C:** crea una photogallery in flash con **tutte le foto in primo piano** ed effetto floating a tutto schermo.

Si accede all'amministrazione dall'icona "**matita**"

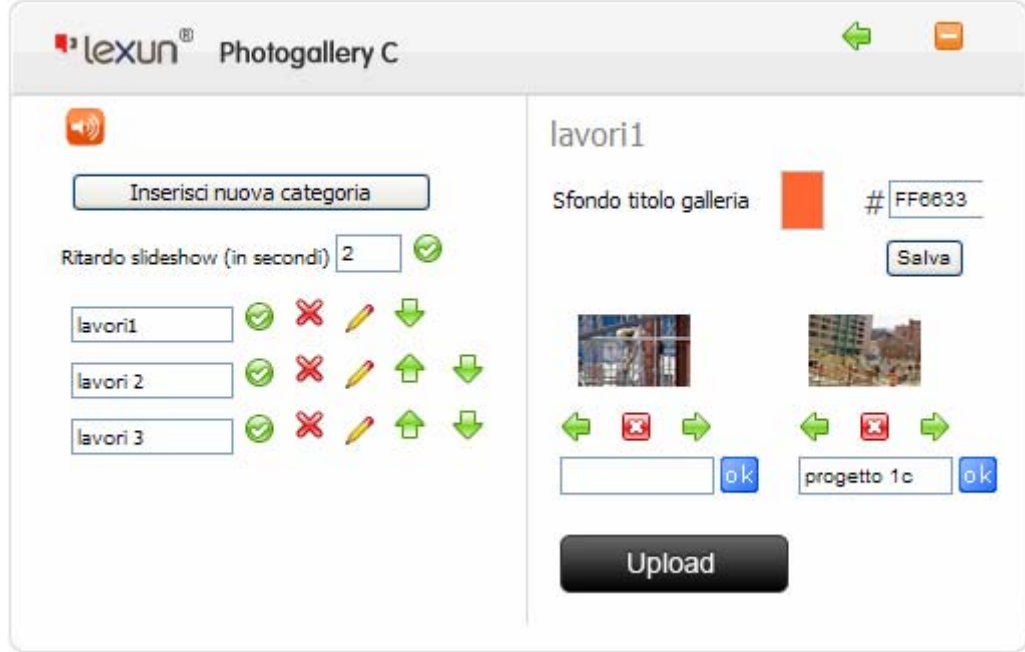

Le dimensioni in larghezza ed altezza della photogallery C sono impostate direttamente dal sistema. Ogni immagine non deve superare 500 Kb. Il formato delle immagini deve essere jpg, png, gif.

Il sistema è limitato ad un numero massimo di **5 photogallery C**, ognuna con un massimo di 20 categorie, ognuna delle quali può contenere 25 immagini. I limiti sono necessari per evitare problemi di visibilità e di dimensioni del sito.

Per inserire una nuova categoria premere il tasto **"Inserisci nuova categoria".** 

- ⊝ Per cambiare nome ad una categoria
	- Per entrare nella categoria per gestirla
	- Per spostare la categoria (compresi tutti i contenuti)
	- Per cancellare la categoria (compresi tutti i contenuti)

Si possono spostare le immagini secondo l'ordine desiderato. Per caricare le immagini dal proprio PC cliccare sul tasto UPLOAD (consente il **caricamento multiplo**).

E' possibile impostare il colore di sfondo del titolo della categoria.

**Schermo:** In questa particolare photogallery, il visitatore può impostare la visualizzazione a tutto schermo.

E' dotata di slide show ed è possibile impostare la durata in secondi dell'immagine.

#### **E' dotata di sottofondo musicale.**

 $\overline{D}$  **16 – Photogallery D:** crea una photogallery in flash con **le categorie in primo piano** ed effetto floating a tutto schermo.

Si accede all'amministrazione dall'icona "**matita**"

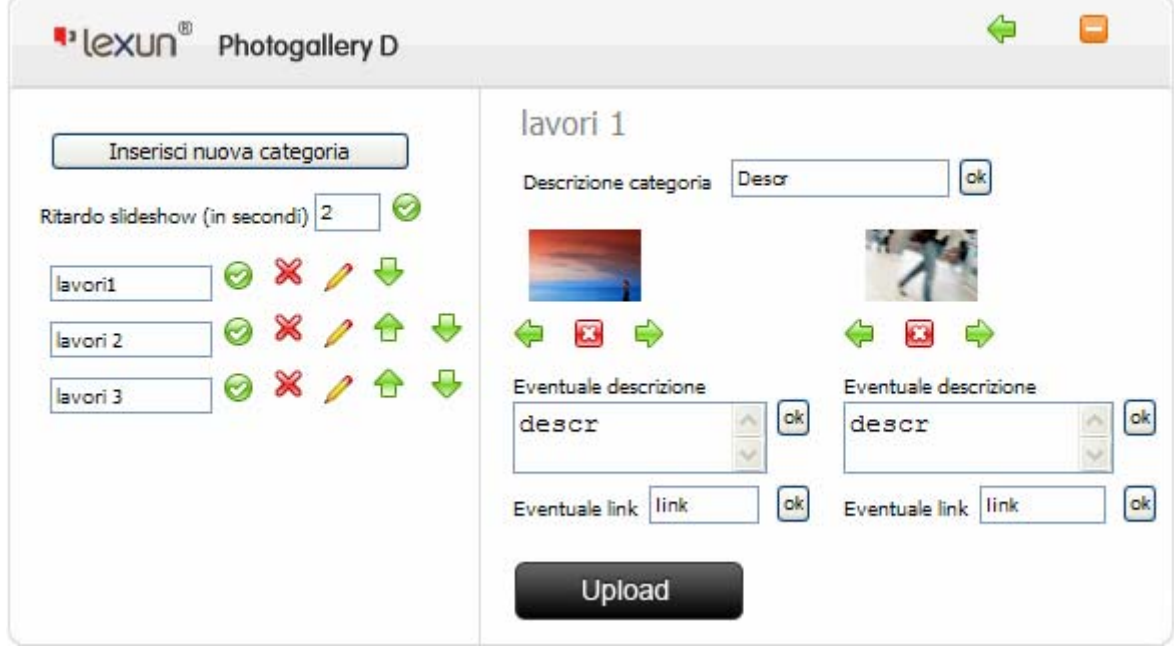

Le dimensioni in larghezza ed altezza della photogallery sono impostate direttamente dal sistema. Ogni immagine non deve superare 500 Kb. Il formato delle immagini deve essere jpg, png, gif.

Il sistema è limitato ad un numero massimo di **5 photogallery D**, ognuna con un massimo di 20 categorie, ognuna delle quali può contenere 25 immagini. I limiti sono necessari per evitare problemi di visibilità e di dimensioni del sito.

Per inserire una nuova categoria premere il tasto **"Inserisci nuova categoria".** 

- Θ Per cambiare nome ad una categoria
	- Per entrare nella categoria per gestirla
	- Per spostare la categoria (compresi tutti i contenuti)
	- Per cancellare la categoria (compresi tutti i contenuti)

Si possono spostare le immagini secondo l'ordine desiderato. Per caricare le immagini dal proprio PC cliccare sul tasto UPLOAD (consente il **caricamento multiplo**).

E' possibile impostare una descrizione per ogni categoria.

E' possibile inserire un link per ogni immagine..

**Schermo:** In questa particolare photogallery, il visitatore può impostare la visualizzazione a tutto schermo.

E' dotata di slide show ed è possibile impostare la durata in secondi dell'immagine.

#### **Non è dotata di sottofondo musicale.**

I (F  **16.1 – Photogallery E:** crea una **photogallery – videogallery** in flash con **le categorie in primo piano** ed effetto floating a tutto schermo.

Si accede all'amministrazione dall'icona "**matita**"

# Photogallery E

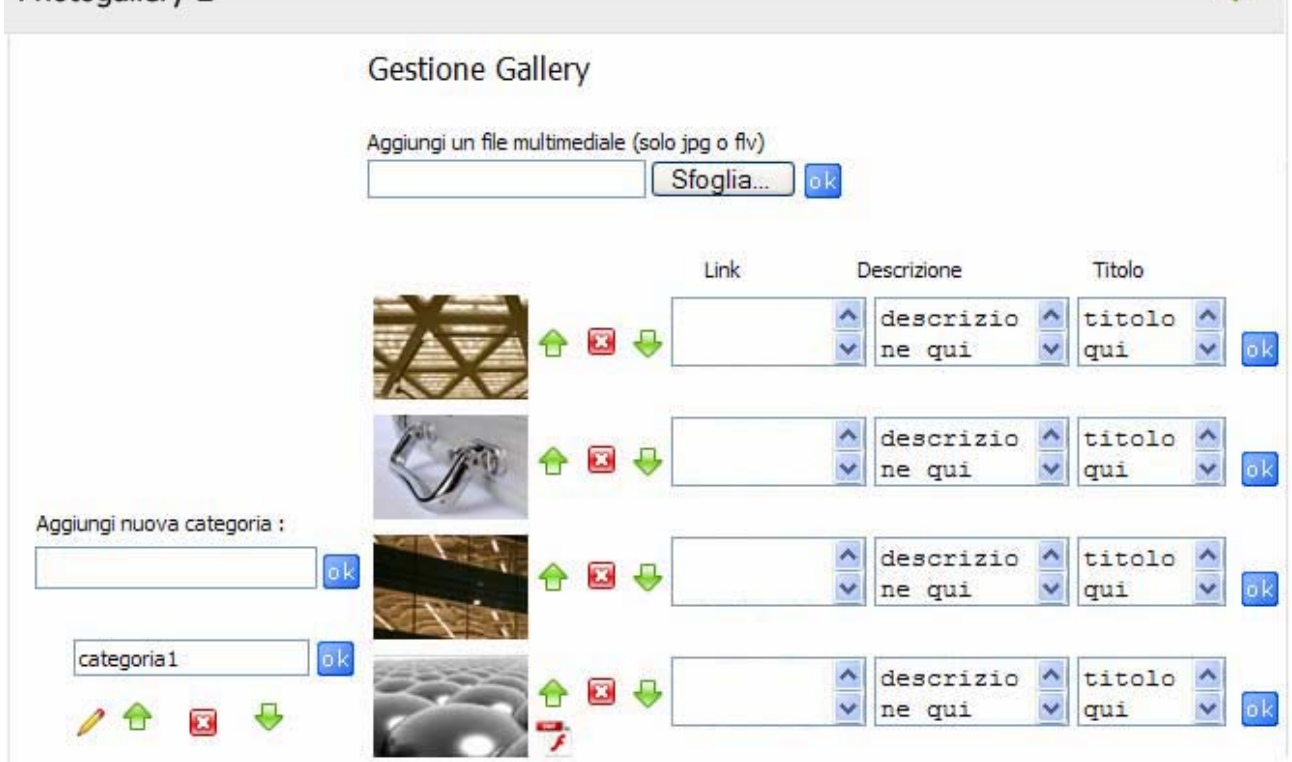

Ogni immagine non deve superare 500 Kb. Il formato delle immagini deve essere jpg, png, gif. Ogni video non può superare 10 mega e il formato deve essere flv.

Il sistema è limitato ad un numero massimo di **5 photogallery E**, ognuna con un massimo di 20 categorie, ognuna delle quali può contenere 25 immagini e 1 filmato. I limiti sono necessari per evitare problemi di visibilità e di dimensioni del sito.

Per entrare nella categoria per gestirla

Per spostare la categoria (compresi tutti i contenuti)

Per cancellare la categoria (compresi tutti i contenuti) ≫

Si possono spostare le immagini secondo l'ordine desiderato. Per caricare le immagini dal proprio PC cliccare sul tasto sfoglia.

E' possibile impostare una descrizione per ogni immagine.

E' possibile inserire un link per ogni immagine..

**Schermo:** In questa particolare photogallery, il visitatore può impostare la visualizzazione a tutto schermo.

E' dotata di slide show ed è possibile impostare la durata in secondi dell'immagine.

**Non è dotata di sottofondo musicale.**

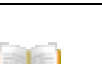

lexun

 **17 – E-Book:** crea un ebook con effetto "**sfoglia pagine**" virtuale.

Si accede all'amministrazione dall'icona "**matita**"

Le dimensioni in larghezza ed altezza dell'ebook possono essere impostate dall'Utente fino ad un massimo di 400 larghezza e 600 altezza e un minimo di 200 di larghezza e 300 di altezza. Le dimensioni di default sono: larghezza 400, altezza 600. **Le dimensioni delle immagini** da caricare devono essere superiori a quelle impostate nell'ebook (consigliamo dimensioni in larghezza di almeno il doppio, cioè se l'ebook è stato impostato a 400 x 600 le immagini da caricare è consigliabile che siamo almeno 800 x 600 o superiori).

Il sistema è limitato ad un numero massimo di **5 e-book**, ognuno dei quali può contenere 25 immagini, ogni immagine non deve superare 500 Kb. I limiti sono necessari per evitare problemi di visibilità e di dimensioni del sito. Il formato delle immagini deve essere jpg, png, gif.

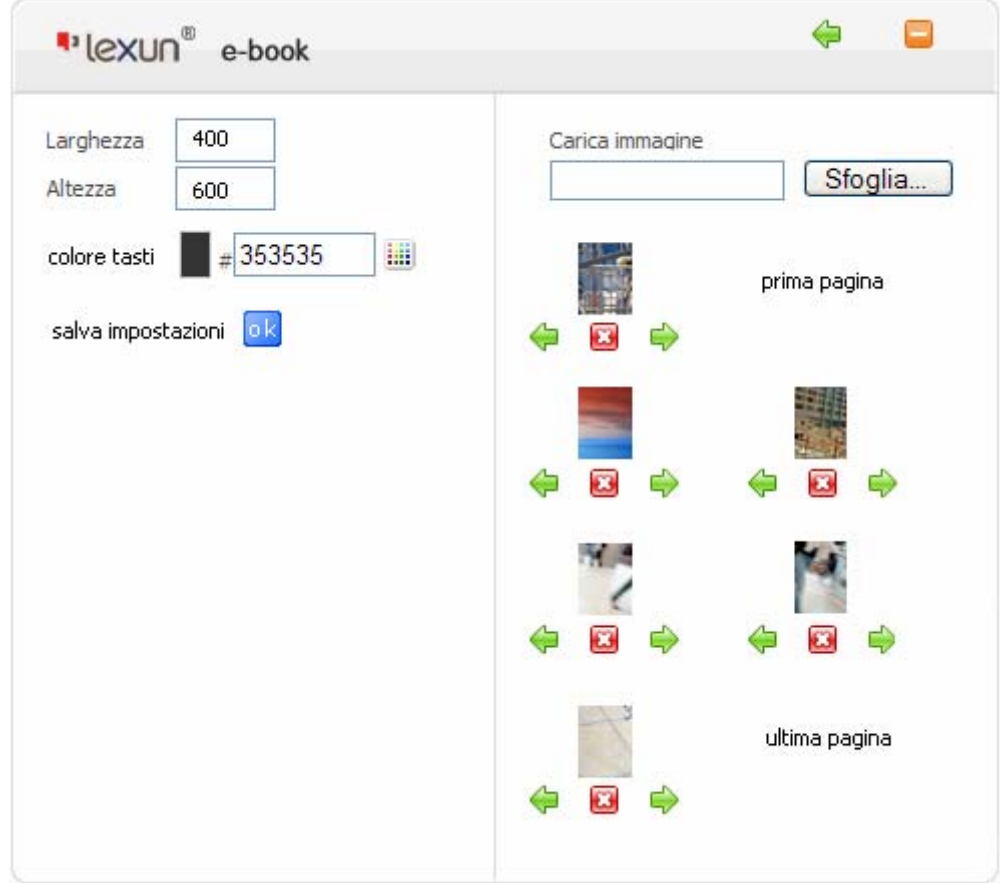

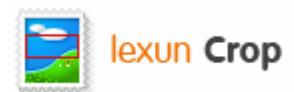

#### • **Per caricare una nuova immagine e attivare il "Crop", le dimensioni originali della foto devono essere superioni a quelle da voi impostate nel modulo.**

Appena caricata l'immagine viene visualizzata da "**Lexun Crop",** che vi permette di tagliare l'immagine nelle dimensioni impostate e di ricavare metà della stessa immagine per la pagina sinistra e metà per la pagina destra, creando l'effetto "brochure virtuale" .

**NEW** 

**18 – News:** crea le news e permette l'invio di esse con la **newsletter**.

Si accede all'amministrazione dall'icona "**matita**" . Il sistema permette di implementare fino a **5 menù dedicati alle news**. Ogni blocco di news è formato da categorie che contengono ognuna fino a 50 news.

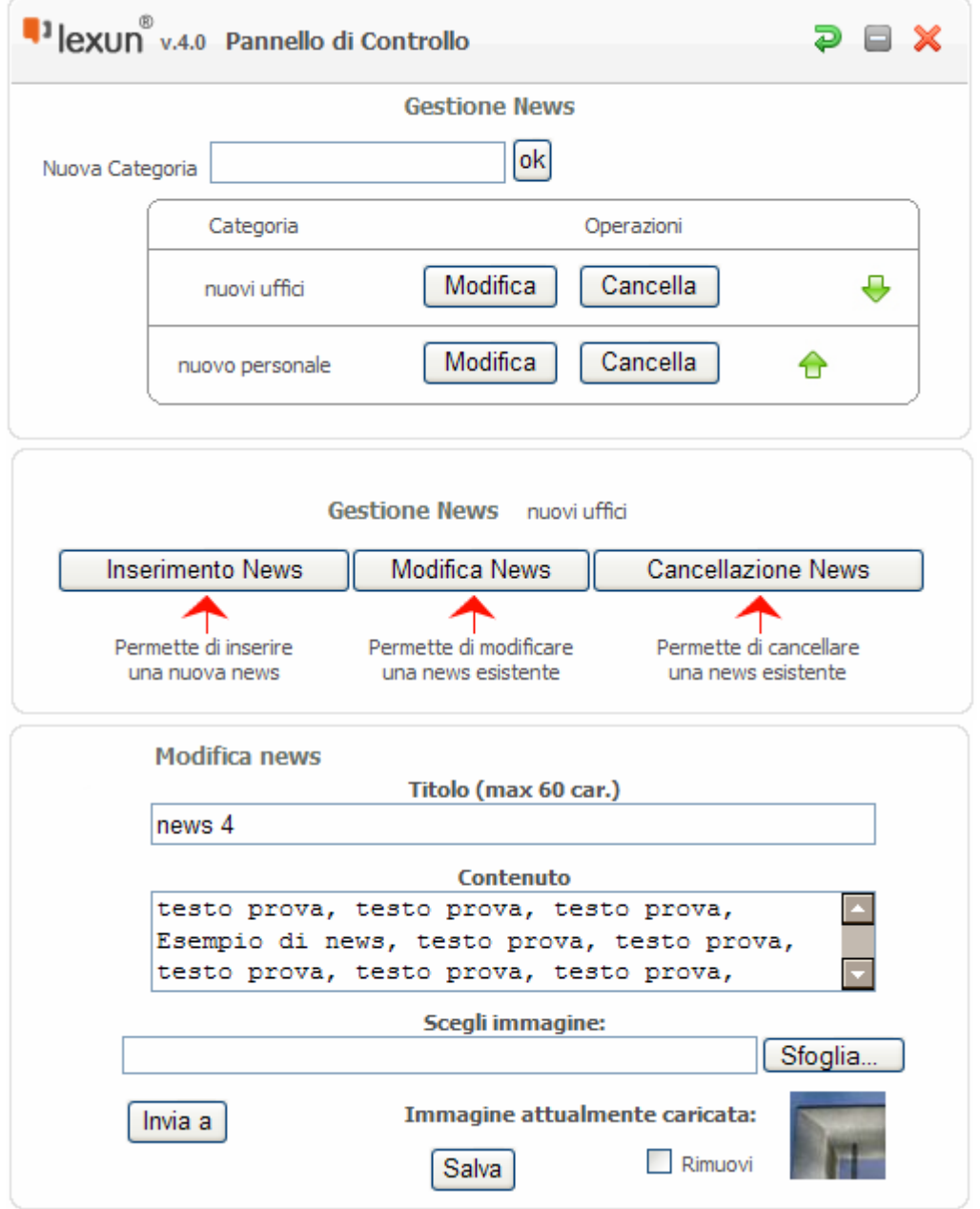

L'invio delle newsletter si gestisce entrando nella singola news che si vuole inviare; basta premere su **"invia"** , selezionare gli iscritti cui si vuole far pervenire la news oppure selezione tutti gli iscritti se si vuole farla pervenire a tutti.

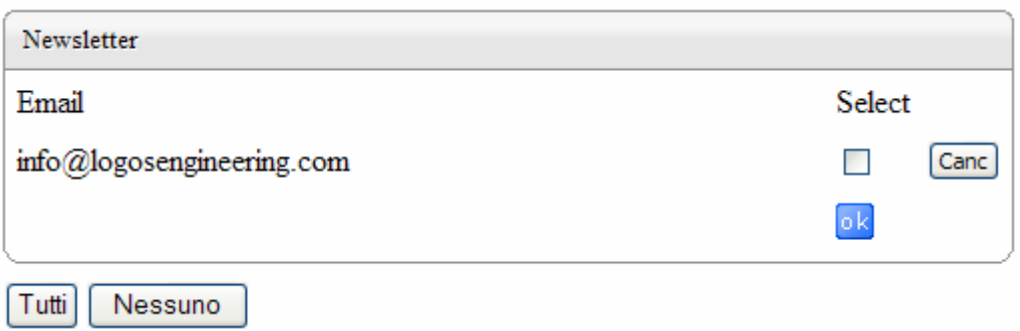

 **19 – Videogallery:** crea una videogallery

Si accede all'amministrazione dall'icona "**matita**"

Permette il caricamento di n° 10 video in formato ".f4v o .flv" Dimensioni massima di ogni video 20 Mb.

Ogni video può essere corredato di breve descrizione (premere ok per confermare la descrizione).

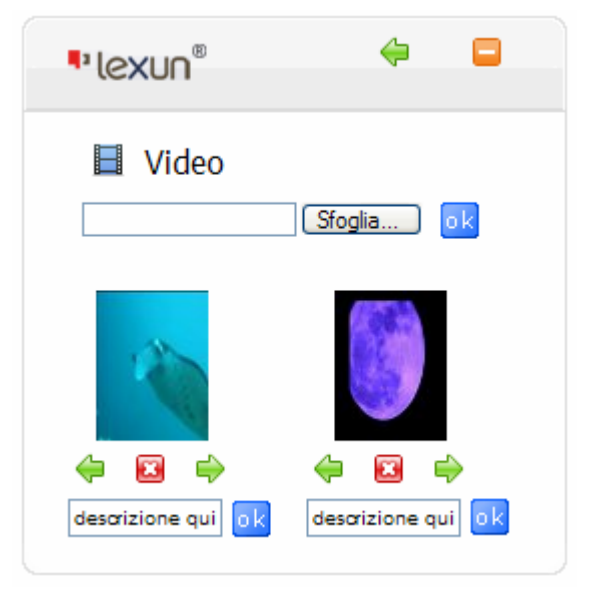

 **20 – Portfolio:** crea un album dinamico in flash

Si accede all'amministrazione dall'icona "**matita**" . Le dimensioni in pixel del Portfolio sono 730 larghezza e 300 altezza. Il sistema è limitato ad un numero massimo di **5 Portfolii**, ognuno con un massimo di 12 categorie, ognuna delle quali può contenere 25 immagini. I limiti sono necessari per evitare problemi di visibilità e di dimensioni del sito. Ogni immagine non deve superare 500 Kb. Il formato delle immagini deve essere jpg, png, gif.

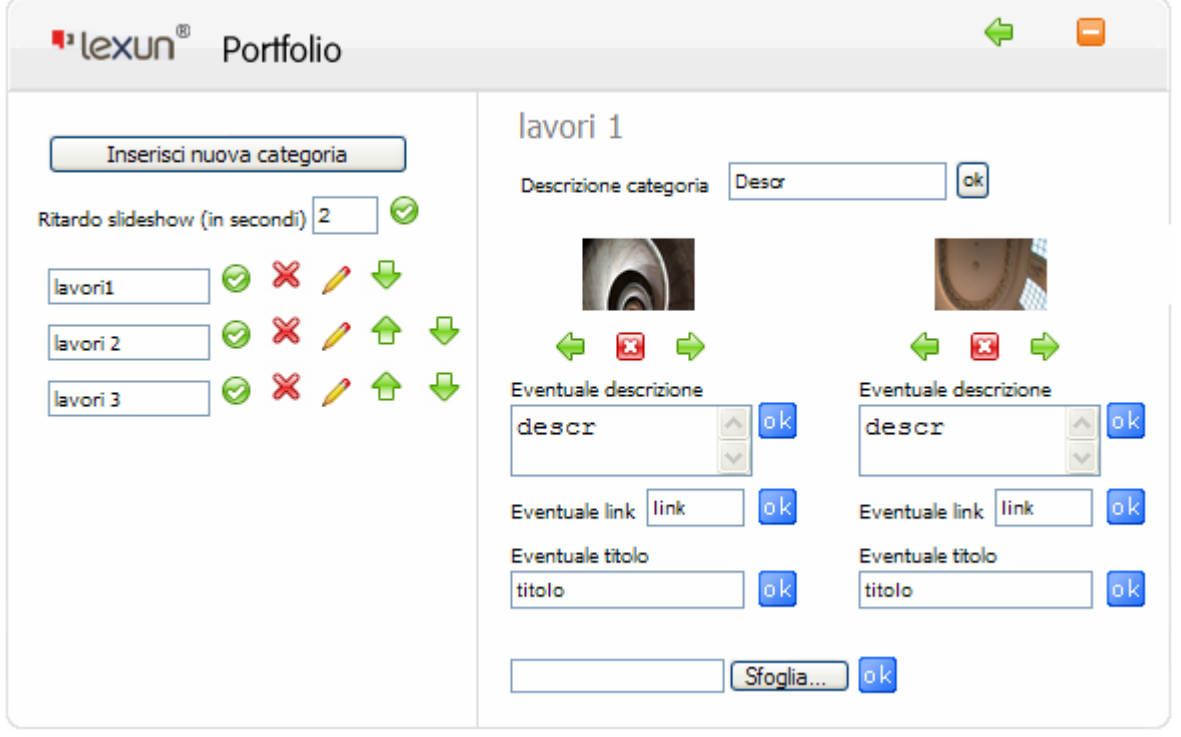

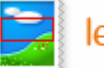

lexun Crop

Per caricare un'immagine utilizzate il tasto "**Sfoglia**". **Per attivare il "Crop", le dimensioni originali della foto devono essere superioni a 730 x 300.**

#### **C. SERVIZI LEXUN**

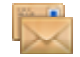

 **21 – Webmail**, **gestione account, antispam, antivirus, password e alias**

Cliccando su questa icona, si accede al servizio webmail, che consente l'accesso alla posta elettronica tramite internet. Nella e-mail "**conferma d'ordine e parametri di accesso**" trovate i codici di accesso a questo servizio, e cioè: indirizzo Internet per raggiungere il servizio, il **"Nome utente",** la **Password**.

DAL PANNELLO DI WEBMAIL potete attivare le **caselle di posta elettronica** acquistate con Lexun. Non è obbligatorio attivare tutte le caselle in unica soluzione. Il dominio viene riportato in automatico, bisogna solo digitare la parte dell'indirizzo scelto che precede la chiocciola (@). Si ricorda che si possono utilizzare **solo lettere** dalla *a* alla *z*, numeri da *0* a *9* and caratteri "." (punto) and "\_" (underscore) ma non nella posizione di inizio o fine del nome.

E' possibile impostare i paramentri ANTISPAM, ANTIVIRUS, PASSWORD E ALIAS. Vi ricordiamo di utilizzare sempre password alfanumeriche per la Vostra Sicurezza. L'alias è un nome alternativo per la casella di posta, utile nel caso in cui si vogliono avere più indirizzi di posta che corrispondono tutti ad una casella. Lo spazio di ogni casella è di 100 Mb. E' possibile richiedere dal pannello l'**upgrade** della casella, portandola a 1 Gb (giga byte).

#### **22 – Statistiche**

Nella e-mail "**conferma d'ordine e parametri di accesso**" trovate **"Username" e "Password**" per accedere a questo servizio. Dall'area statistiche è possibile controllare gli accessi al proprio sito, le pagine viste, le statistiche orarie e giornaliere per mesi. Statistiche sui motori di ricerca, archiviate per giorni e mesi e illimitate. Conteggio accessi in pagine o sezioni del sito, (es. quanti accessi fa la sezione foto del vostro sito, la sezione chi siamo, la sezione prodotti, etc.). Statistiche in tempo reale del percorso dei visitatori (es: da homepage a prodotti – 5 visitatori) raccolte per giorno e mese. Informazioni dettagliate sui visitatori e sui loro sistemi. Andamento motori di ricerca.

# п÷.

## **23 – Affiliazione**

Il programma di affiliazione lexun, valido solo per possessori di Partita IVA, consiste nel promuovere tramite il proprio sito, un banner promozionale lexun con un codice sconto, che riserva uno sconto ad ogni visitatore proveniente dal banner affiliato. L'affiliazione può essere attivata accettando le condizioni della convenzione dal proprio sito lexun e si può disattivare quando si vuole.

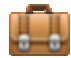

### **24 – Parametri**

Cliccando su questa icona del pannello di controllo potete visualizzare i parametri principali per l'accesso ai vari servizi Internet.

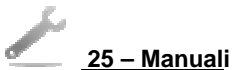

#### Cliccando su questa icona del pannello di controllo sarete indirizzati alla pagina del sito lexun.it dove troverete questo manuale, le guide per la configurazione delle e-mail ed eventuali guide specifiche per prodotti con database. Vi consigliamo di stampare e conservare le guide lexun.

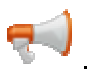

# **26 – Help on line**

Cliccando su questa icona del pannello di controllo sarete indirizzati alla pagina del LIVE SUPPORT ON LINE

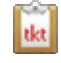

#### **27 – Invio Ticket al servizio Clienti**

Consente di compilare una richiesta di assistenza tecnica e di inviarla al Servizio Clienti Lexun

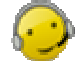

#### **28 –Servizio Clienti**

Cliccando su questa icona del pannello di controllo sarete indirizzati alla pagina dei contatti lexun.

#### **VISA 29 – Acquisto Lexun**

Da questa icona si può acquistare Lexun ed accedere alle condizioni contrattuali.

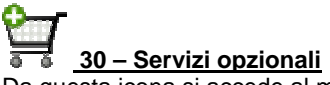

Da questa icona si accede al modulo elettronico di acquisto servizi opzionali.

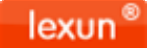

**MANUALE D'USO LEXUN ver. 5.0.**  proprietà logos engineering - Sistema Qualità certificato ISO 9001 DNV Italia

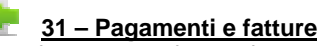

cliccando su questa icona si accede direttamente al SERVIZIO CLIENTI – CUSTOMER SERVICE.

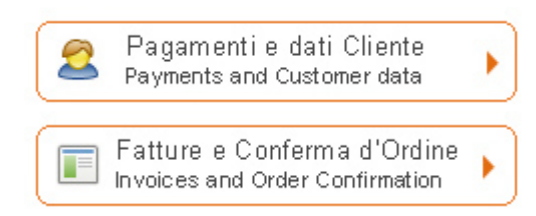

Consente di scegliere una delle **forme di pagamento** previste dal sistema per effettuare il pagamento di lexun o del canone annuo di lexun.

Consente di visualizzare le **fatture** in formato PDF e la conferma d'ordine. Per essere in regola con la normativa fiscale la fattura va stampata e conservata.

ATTENZIONE: i dati del Cliente e la fattura vengono caricati al momento della fatturazione, quindi subito dopo l'acquisto questi dati e la fattura potrebbero non essere visibili per qualche ora. Ciò non impedisce di effettuare comunque il pagamento dell'importo riportato nella conferma d'ordine scegliendo una delle forme previste.

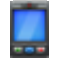

 **32 – Invia SMS dal sito**

Cliccando su questa icona del pannello di controllo, sarete indirizzati sul servizio SMS, che consente di inviare SMS dal sito a prezzi molto vantaggiosi.

Per attivarlo è necessario fare la prima ricarica, tramite **"Acquisto servizi opzionali"**

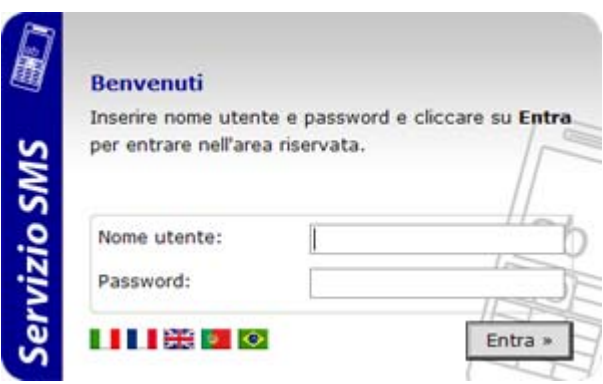

il servizio consente di:

inviare SMS,

amministrare gli invii di SMS anche a gruppi,

rubrica, statistiche, stato degli invii effettuati, stato delle notifiche, etc.

Nella e-mail "**conferma d'ordine e parametri di accesso**" trovate i codici di accesso a questo servizio, e cioè: il **"Nome utente"**e la **Password**.

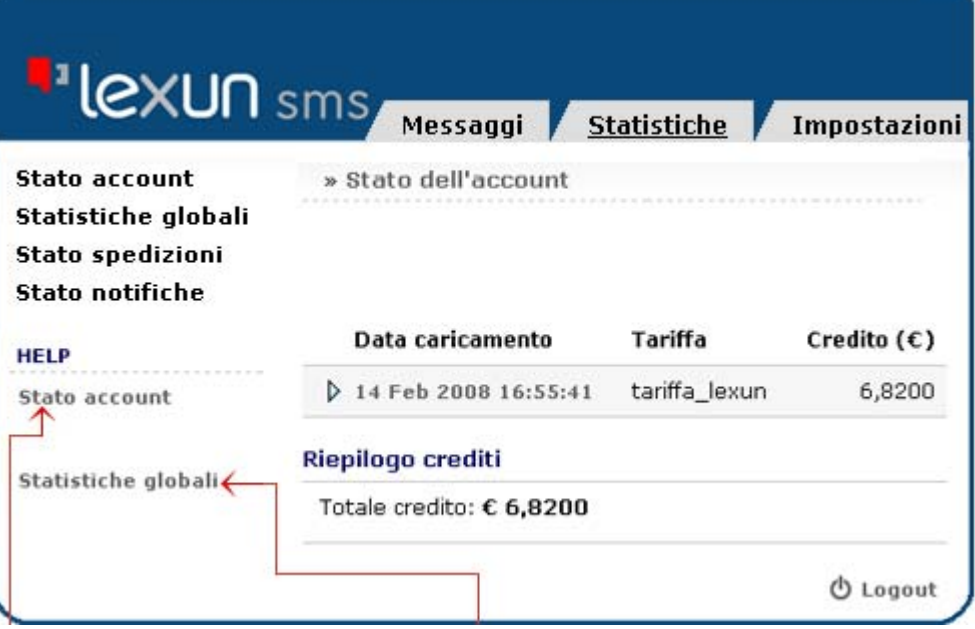

Nella sezione Stato account potrete visionare il vostro stato di servizio costantemente aggiornato.

Nella sezione Statistiche globali, potrete tenere sotto controllo lo stato degli invii di SMS.

n

#### **D. AREA RISERVATA (AR)**

#### **33 – Autenticazione Area Riservata**

**Area Riservata** Vi permetterà di gestire lo scambio di file con colleghi o clienti in maniera semplice, veloce e sicura. Potrete creare delle cartelle da condividere con i Vostri utenti e inserirvi all'interno i file da condividere, per un facile utilizzo di Area Riservata Vi invitiamo a seguire i passaggi indicati a seguire.Da qualsiasi pagina del sito, cliccate con il mouse sul tasto **Area riservata** . Inserire **Username** e **Password.** Questi parametri vengono forniti al Cliente da logos engineering con l'e-mail "conferma d'ordine e parametri d'accesso" che vi consigliamo di stampare e di conservare.

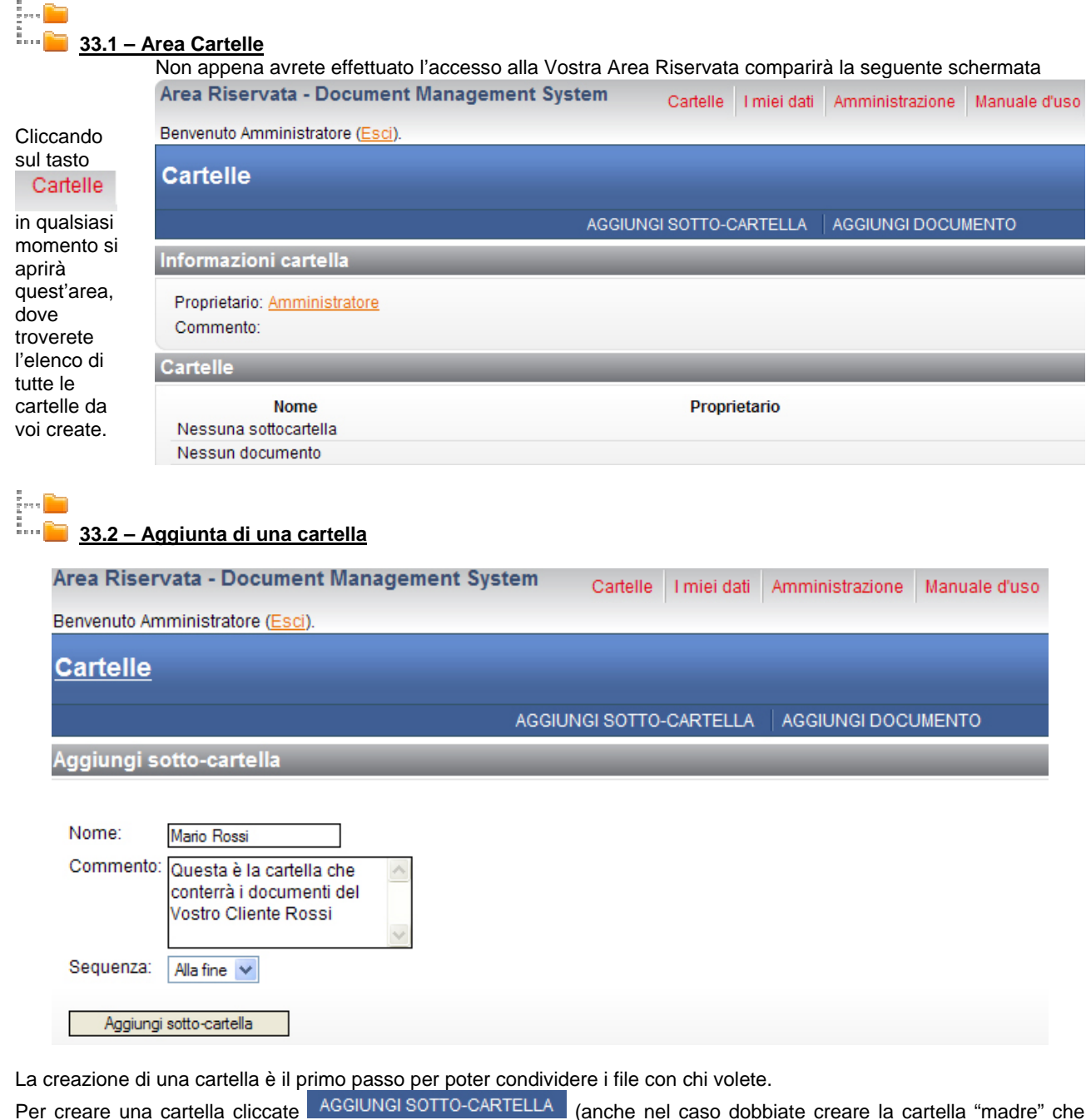

conterrà altre cartelle)..

Cartelle

La Vostra prima cartella è stata creata, la potete visionare tornando su

# **33.3 – Creazione di un utente**

Il secondo passo che Vi consigliamo di effettuare è quello di creare l'utente che potrà accedere a "Area Riservata" e alla cartella da Voi creata.

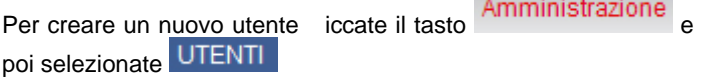

Inserite i dati richiesti per creare un nuovo utente.

*Username:* sarà l'identificativo con cui l'utente effettuerà il login a "Area Riservata"

*Password:* assegnate all'utente una password per l'accesso a "Area Riservata"

*Email:* è indispensabile che al momento della registrazione di un nuovo utente inseriate anche il suo account di posta elettronica (dato obbligatorio).

*Amministratore privilegiato:* l'utente dotato di tale funzionalità avrà le stesse autorizzazioni dell'amministratore, la spunta di questa casella è SCONSIGLIATA.

*Immagine:* potete associare un'immagine all'utente creato.

*Aggiungi nuovo utente:* effettua il salvataggio dei dati inseriti, avete creato il nuovo utente!

# **33.4 – Assegnazione dei permessi di accesso**

Le cartelle che create non sono visibili ai Vostri utenti fino al momento in cui non assegnate i permessi di accesso.

**IMPORTANTE:** Si consiglia di assegnare i permessi alla cartella prima di inserirvi all'interno qualsiasi tipo di file o altre cartelle, in tale maniera tutti i file che inserirete successivamente erediteranno gli stessi permessi di cui è dotata la cartella "madre", saranno quindi visibili allo stesso utente che vede la cartella "madre". Per le cartelle inserite al di sotto di altre cartelle già dotate di permesso bisognerà comunque ripetere la procedura di assegnazione del permesso.

Per assegnare un permesso ad una cartella bisogna accedere alla cartella iccate e sopra, poi su MODIFICA ACCESSO

La schermata modifica accesso è composta da 4 parti:

Eredita accessi cliccando su questo tasto fate ereditare alla cartella o al documento in cui Vi trovate gli accessi del livello superiore (= cartella superiore).

Selezionando ereditare l'accesso potrete scegliere tra:

*Copia la lista degli accessi ereditati:* questa funzione permette di applicare gli stessi accessi del livello superiore alla cartella o documento su cui state lavorando.

*Avvio con una lista di accesso vuota:* si sceglie di non ereditare nessun accesso, la lista di accessi da cui partirete sarà vuota (dovrete decidere quali utenti far accedere alla cartella/documento).

Accesso di Default il sistema è impostato in maniera tale da non

permettere mai a nessun utente di visionare le cartelle o i file presenti sull'area riservata senza che l'Amministratore ne abbia previsto tale accesso fornendo l'utente di apposito permesso.

Tale impostazione può essere variata, per questioni di sicurezza e privacy dei Vostri documenti si sconsiglia di modificare l'accesso di default.

**ATTENZIONE:** Consigliamo di non variare le impostazioni di default in quanto sono le migliori per garantire la sicurezza e la stabilità dell'applicativo "Area Riservata".

Gestione lista di accesso Vi indica la lista degli utenti a cui è permesso l'accesso alla cartella o al documento.

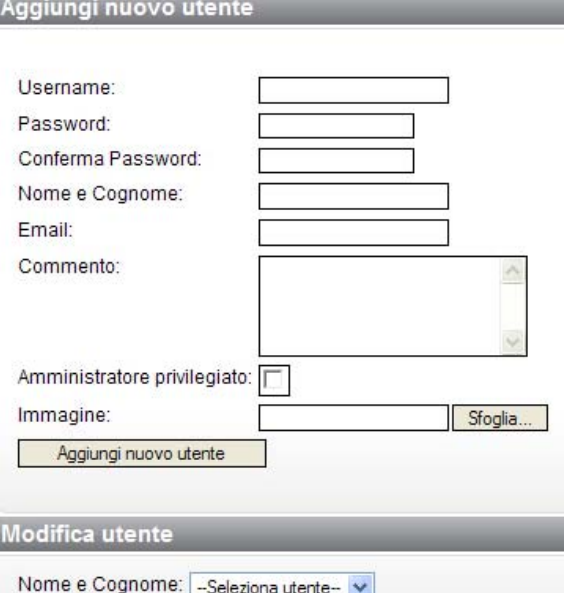

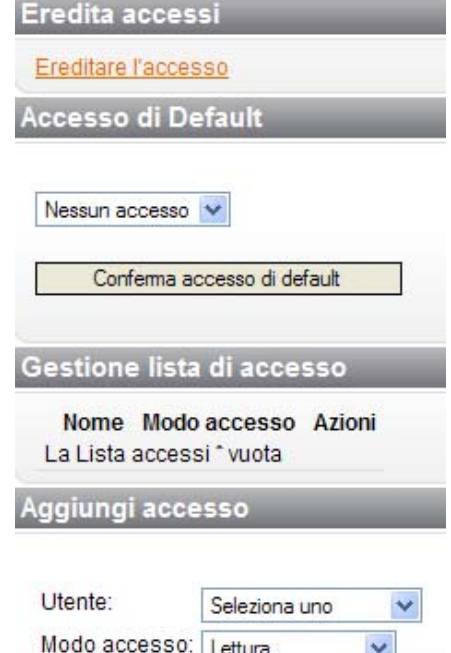

Aggiungi

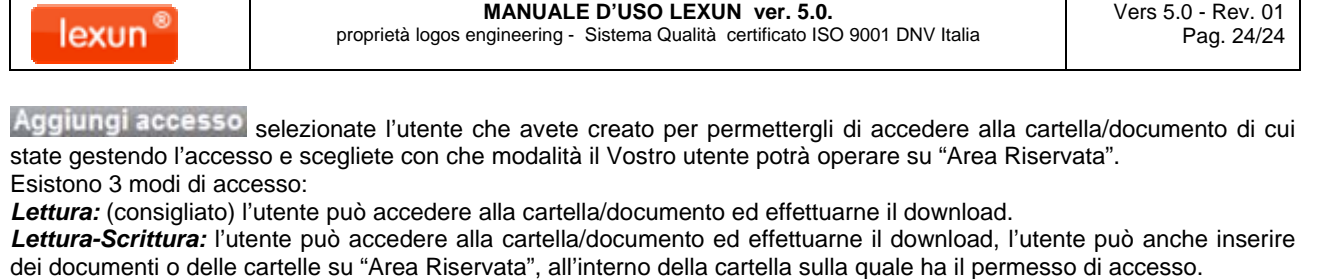

*Tutto:* (sconsigliato) l'utente può effettuare il download dei documenti, scrivere su "Area Riservata" all'interno della cartella sulla quale ha il permesso di accesso, cancellare i documenti all'interno della cartella sulla quale ha il permesso di accesso.

Terminata la proceduta ricordate di selezionate aggiungi e poi **tra la algunta della lista di accesso**.

#### **33.5 – Caricamento di un documento**

La cartella che avete creato è vuota, per inserire un documento all'interno della cartella selezionare

AGGIUNGI DOCUMENTO, apparirà la seguente maschera:

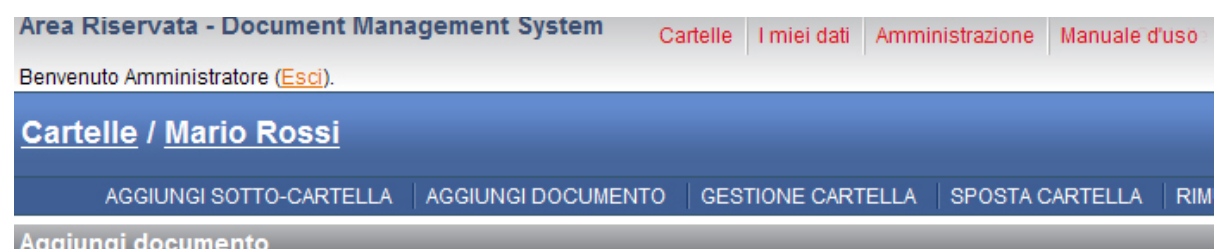

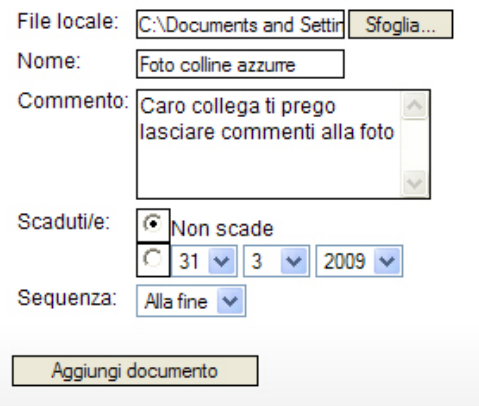

Selezionate il file da caricare attraverso il pulsante sfoglia, assegnate un nome al file e aggiungete se necessario un commento (il commento sarà visibile all'utente che accederà al documento).

La funzione *scaduti/e* permette di inserire una scadenza per il documento, l'utente potrà visionarlo entro la data di scadenza (i documenti scaduti non saranno più visionabili dall'utente ma l'Amministratore continuerà a vederli fino a quando non deciderà di cancellarli dalla cartella in cui sono inseriti).

### **33.6 –Modifica dei dati personali**

I miei dati L'Amministratore di "Area Riservata" può visionare i propri dati cliccando il tasto , i dati possono essere modificati selezionando la funzione modifica.

#### **ATTENZIONE:** Il nome dei file da caricare dal vostro PC deve essere minuscolo e non deve contenere spazi o caratteri speciali.

**Se avete difficoltà ad utilizzare questa guida, telefonate al 0923 952636. Ci scusiamo se la guida dovesse presentare errori. Tutti i marchi utilizzati sono dei legittimi proprieta**ri.

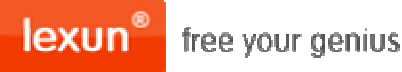